**Oracle Financial Services CRR goAML STR User Guide Release 8.1.1.0.0 July 2021 F25725-01**

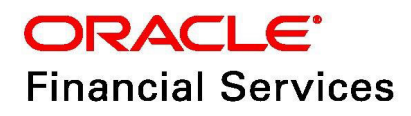

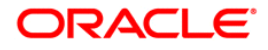

OFS CRR goAML STR User Guide.

Copyright © 2023 Oracle and/or its affiliates. All rights reserved.

This software and related documentation are provided under a license agreement containing restrictions on use and disclosure and are protected by intellectual property laws. Except as expressly permitted in your license agreement or allowed by law, you may not use, copy, reproduce, translate, broadcast, modify, license, transmit, distribute, exhibit, perform, publish, or display any part, in any form, or by any means. Reverse engineering, disassembly, or decompilation of this software, unless required by law for interoperability, is prohibited.

The information contained herein is subject to change without notice and is not warranted to be errorfree. If you find any errors, please report them to us in writing.

If this is software or related documentation that is delivered to the U.S. Government or anyone licensing it on behalf of the U.S. Government, then the following notice is applicable:

U.S. GOVERNMENT END USERS: Oracle programs, including any operating system, integrated software, any programs installed on the hardware, and/or documentation, delivered to U.S. Government end users are "commercial computer software" pursuant to the applicable Federal Acquisition Regulation and agency-specific supplemental regulations. As such, use, duplication, disclosure, modification, and adaptation of the programs, including any operating system, integrated software, any programs installed on the hardware, and/or documentation, shall be subject to license terms and license restrictions applicable to the programs. No other rights are granted to the U.S. Government.

This software or hardware is developed for general use in a variety of information management applications. It is not developed or intended for use in any inherently dangerous applications, including applications that may create a risk of personal injury. If you use this software or hardware in dangerous applications, then you shall be responsible to take all appropriate fail-safe, backup, redundancy, and other measures to ensure its safe use. Oracle Corporation and its affiliates disclaim any liability for any damages caused by use of this software or hardware in dangerous applications.

Oracle and Java are registered trademarks of Oracle and/or its affiliates. Other names may be trademarks of their respective owners.

Intel and Intel Xeon are trademarks or registered trademarks of Intel Corporation. All SPARC trademarks are used under license and are trademarks or registered trademarks of SPARC International, Inc. AMD, Opteron, the AMD logo, and the AMD Opteron logo are trademarks or registered trademarks of Advanced Micro Devices. UNIX is a registered trademark of The Open Group.

This software or hardware and documentation may provide access to or information about content, products, and services from third parties. Oracle Corporation and its affiliates are not responsible for and expressly disclaim all warranties of any kind with respect to third-party content, products, and services unless otherwise set forth in an applicable agreement between you and Oracle. Oracle Corporation and its affiliates will not be responsible for any loss, costs, or damages incurred due to your access to or use of third-party content, products, or services, except as set forth in an applicable agreement between you and Oracle.

For information on third party licenses, click [here](https://docs.oracle.com/cd/E61555_01/licensing.htm).

# **Document Control**

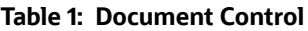

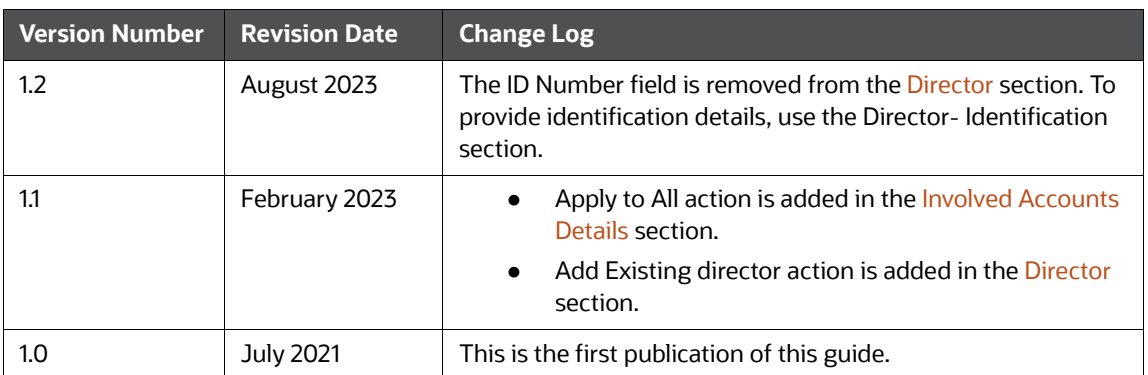

## **Contents**

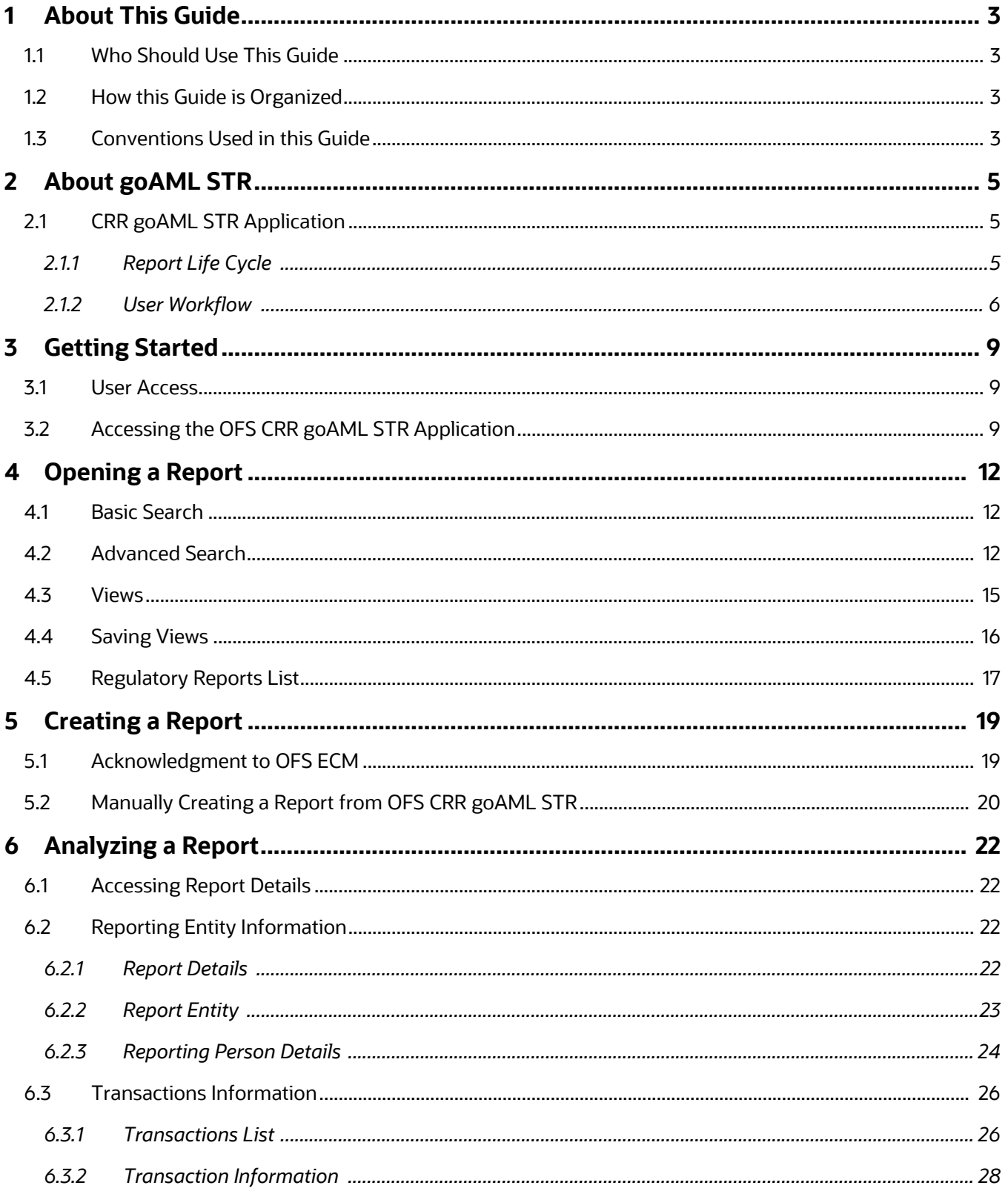

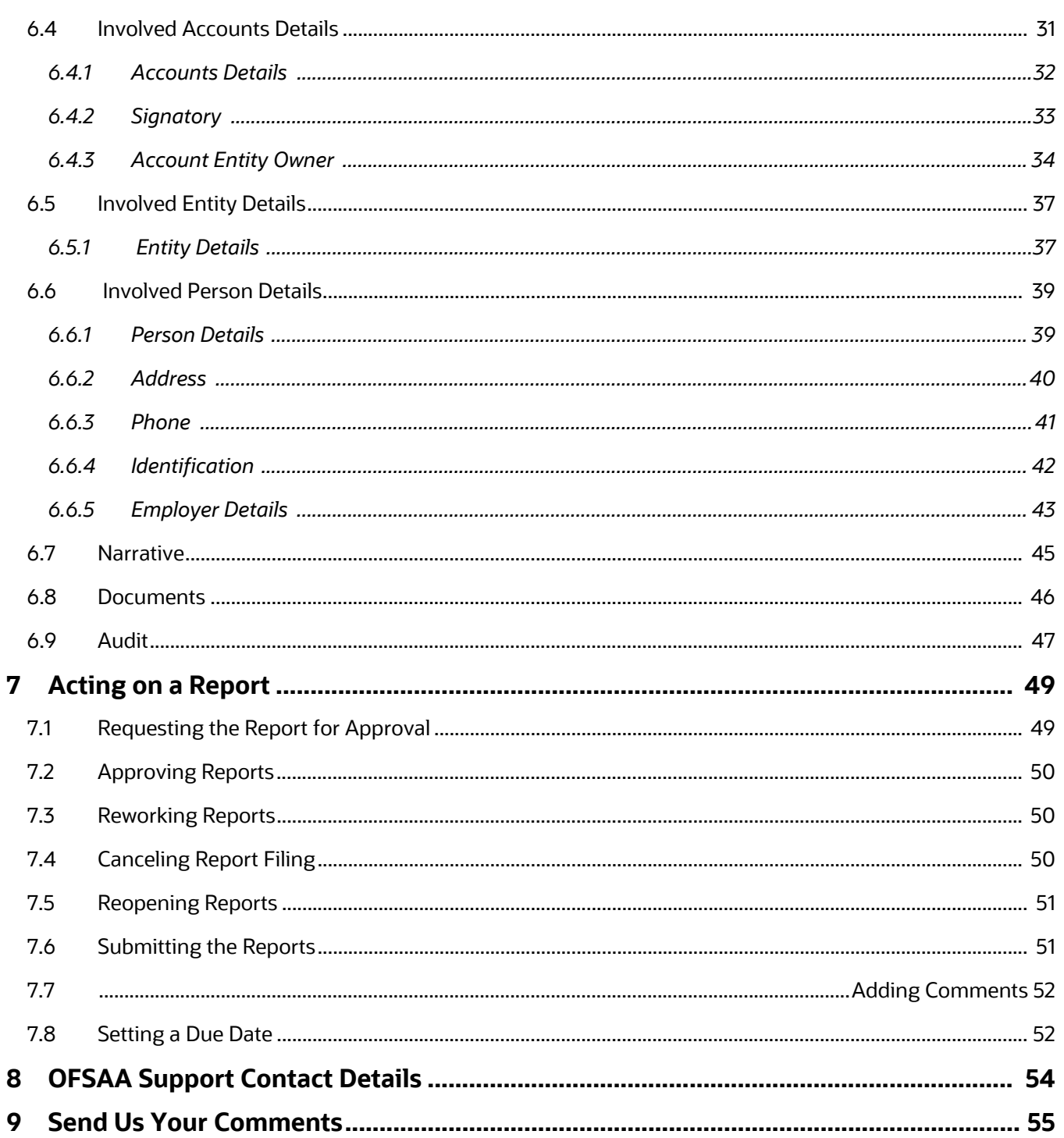

# <span id="page-5-0"></span>**1 About This Guide**

The *Oracle Financial Services Compliance Regulatory Reporting goAML Suspicious Transaction Reporting (OFS CRR goAML STR) User Guide* provides step-by-step instructions to use the *OFS CRR goAML STR* application.

# <span id="page-5-1"></span>**1.1 Who Should Use This Guide**

The *OFS CRR goAML STR User Guide* is designed for use by various *OFS CRR goAML STR* users. The roles and responsibilities of the *OFS CRR goAML STR* application, include the following:

- **Analyst**: This user can access the *OFS CRR goAML STR* regulatory reports, create new reports, edit or view report details, and add comments to the report. Users in this role can also request for approval, cancel the filing of reports in the *Open* and *Reopen* statuses, reopen canceled reports, and view or save the final report.
- **Supervisor**: This user can access the *OFS CRR goAML STR* regulatory reports, create new reports, edit and view report details, and add comments to the report. Users in this role can also take actions on reports such as approve, rework, and cancel the filing of reports. This user can also submit reports.
- **Auditor**: This user can only view and add comments to reports.
- **RR Admin**: This user handles various configurations required to support the reporting workflow.

## <span id="page-5-2"></span>**1.2 How this Guide is Organized**

The *OFS CRR goAML STR User Guide* includes the following chapters:

- Chapter 2, *[About goAML STR](#page-7-3)*, provides an overview of the *OFS CRR goAML STR* application and its workflow.
- Chapter 3, *[Getting Started](#page-11-3)*, explains the steps to log in to the *OFS CRR goAML STR* application and provides a brief overview of users and their roles in the application.
- Chapter 4, *[Opening a Report](#page-14-3)*, describes various search options to open the existing reports in the application.
- Chapter 5, *[Creating a Report](#page-21-2)*, explains how to create a new report manually.
- Chapter 6, *[Analyzing a Report](#page-24-4)*, describes each tab (business and operational) pertaining to the selected report. This information aids you to take action on the selected report.
- Chapter 7, *[Acting on a Report](#page-51-2)*, describes types of actions and steps to take these actions on the selected report.

## <span id="page-5-4"></span><span id="page-5-3"></span>**1.3 Conventions Used in this Guide**

*[Table](#page-5-4) 1* lists the conventions used in this guide.

## **Table 1: Conventions Used in this Guide**

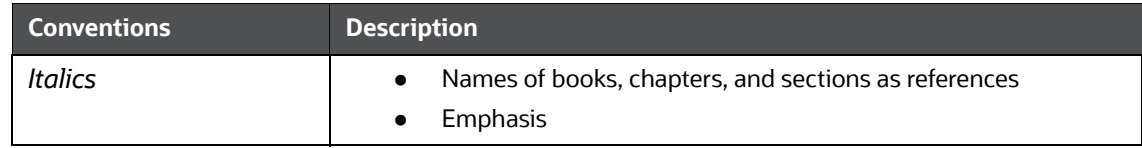

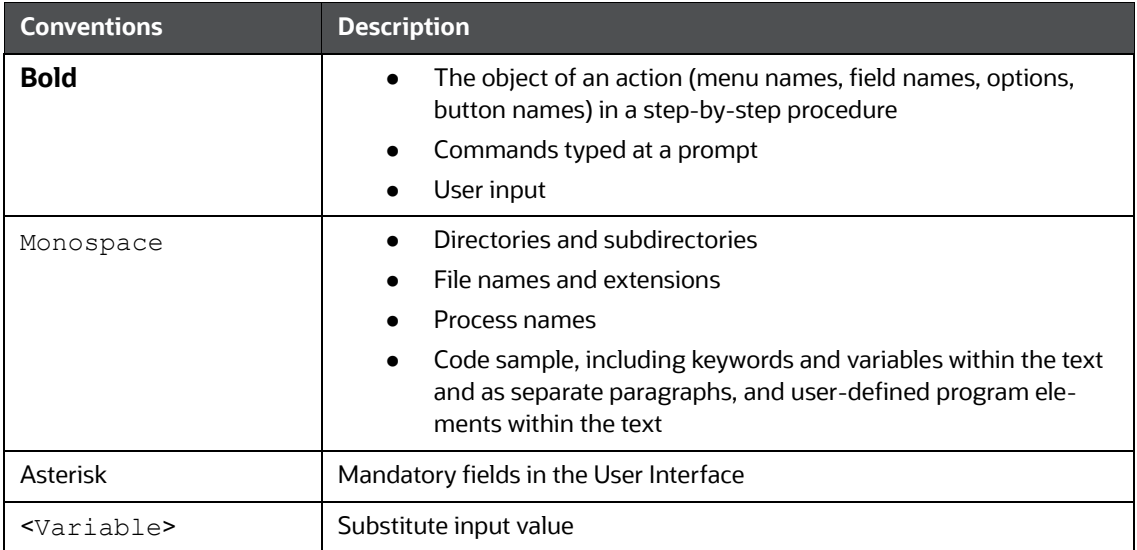

### **Table 1: Conventions Used in this Guide**

# <span id="page-7-0"></span>**2 About goAML STR**

<span id="page-7-3"></span>The United Nations Office on Drugs and Crime (UNODC) standard software system is available for Financial Intelligence Units to counter Terrorist Financing and Money Laundering.

In today's global economy, terrorist financing and money-laundering have assumed heightened importance. Money-laundering and the financing of terrorism are global problems that threaten the security and stability of financial institutions and also lead to undermining economic prosperity. A lot is being done in order to combat money laundering at the global level.

goAML is a UNODC response to combat money-laundering. It is an intelligence analysis system intended to be used by the FIU (Financial Intelligence Unit). FIUs have a big role to play as they have access to financially related information that provides a base for financial investigations. An FIU is responsible for receiving, analyzing and processing reports required from financial institutions or persons referred to in national anti-money-laundering legislation.

Financial Intelligence Units play a leading role in any anti-money laundering regime as they are generally responsible for receiving, processing, and analyzing reports made by financial institutions or other entities according to the requirements of domestic anti-money laundering laws and regulations. Such reports and other information gathered by FIUs often provide the basis for investigations into money laundering, terrorist financing and other serious offenses. This template allows the banks to generate the final Suspicious Transaction XML Report that are submitted to their regulator via the goAML application..

# <span id="page-7-1"></span>**2.1 CRR goAML STR Application**

*The OFS CRR goAML STR* application is used to analyze the reports and take appropriate action on the report for a resolution.

Reports are generated in the OFS CRR goAML STR application as result of the *Generate STR* action taken on a case or cases in the Oracle Financial Services Enterprise Case Management (OFS ECM) application. The business data (transaction, account, and entity details) and operational data (narratives, documents, and comments) related to the case which led to the creation of a report are available in the OFS CRR goAML STR application.

Using this information, authorized users analyze reports and report them to the FIU (Financial Intelligence Unit) or close them by providing appropriate details.

## <span id="page-7-2"></span>**2.1.1 Report Life Cycle**

The following image depicts the life cycle of a report.

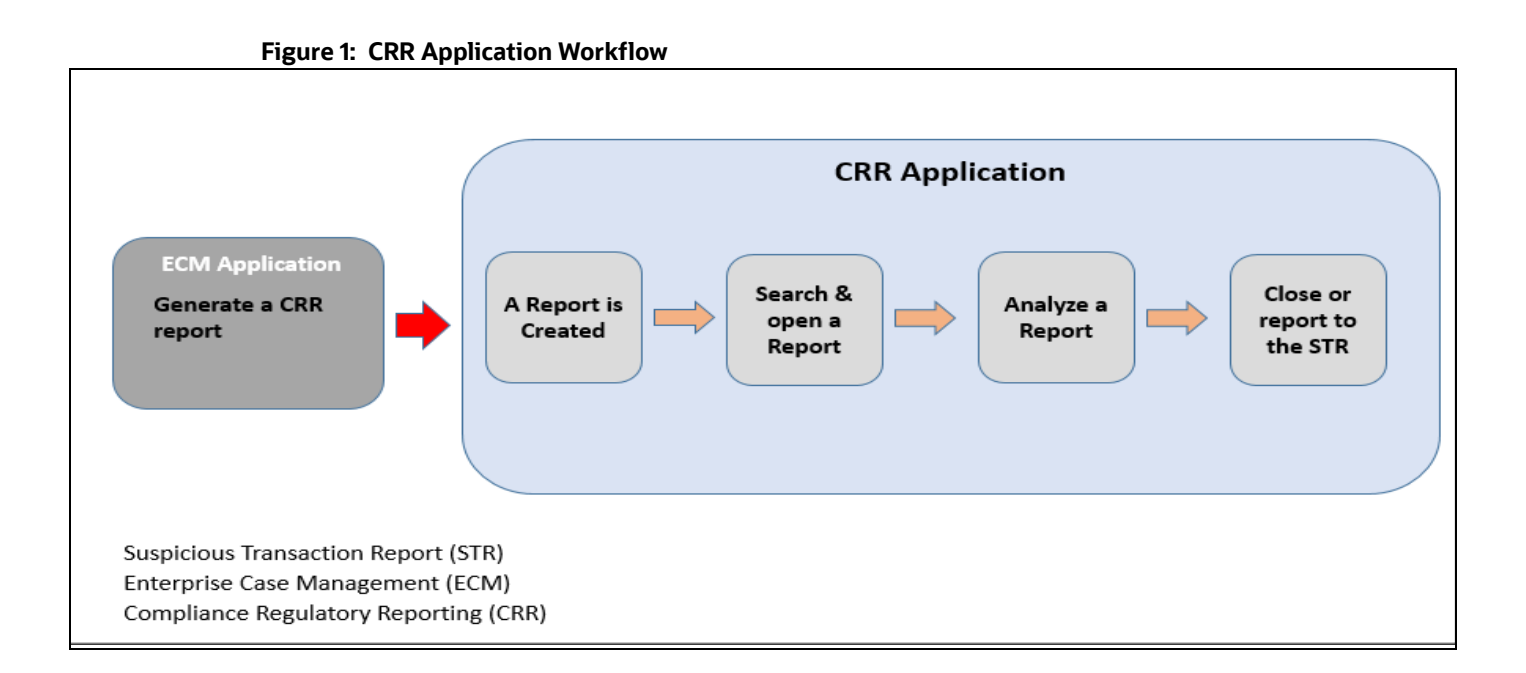

- **Generate a CRR Report**: After analyzing a suspicious case, if it is required to report to the regulator, you can take an action create a report. For more information, see the *Acting on Cases*  chapter in the [OFS ECM User Guide.](https://docs.oracle.com/cd/E91493_01/homepage.htm)
- **Create a Report**: A report is created in OFS ECM and the related information is passed to the OFS CRR application using web service. The newly created report is available in the *OFS CRR goAML STR* application and it is assigned to a specific user with a due date to take appropriate action. These parameters are configurable.

When you identify a report of suspicious behavior that is not reported through the OFS ECM application but want to report it to the regulator, you can manually create a new report using the *Create New Report* option in the *OFS CRR goAML STR* application. For more information, see [Manually Creating a Report from OFS CRR goAML STR.](#page-22-1)

- **Search and Open a Report**: To analyze the existing reports, you should open reports using basic, advanced, or views search criteria. For more information, see [Opening a Report](#page-14-3).
- **Analyze a Report**: To take any kind of action on a selected report, you must thoroughly analyze the details. You should verify the details of the report such as involved accounts, transactions, reporting entity details, related documents, narratives, and audit history. For more information, see [Analyzing a Report](#page-24-4).
- **Act on a Report**: Post analyses, you can take action on the selected report based on your privileges. For more information, see [Acting on a Report](#page-51-2).

## <span id="page-8-0"></span>**2.1.2 User Workflow**

This section explains the workflow of *OFS CRR goAML STR* for Analyst and Supervisor role.

When a report is created in the *OFS CRR goAML STR* application through the OFS ECM application, the report details are auto-populated with information from the case, which triggered the action to generate the report. Users mapped to the role of Analyst can update a report that is in *Open* status and request the report's details for approval. During the edit and review process, the report is available to be viewed as a draft report.

A Supervisor can approve, rework, or cancel the filing of reports after the Analyst requests for approval. Supervisors can also edit report details and approve reports directly, if required.

If the report is approved by the Supervisor, the Regulatory Reporting application generates the report in the final XML format after all the necessary validations. The report is then manually submitted to the Regulator. The submission to the Regulator occurs outside the *OFS CRR goAML STR* application. The report status can then be marked as *Submitted* in the *OFS CRR goAML STR* application.

If required, the Supervisor can send the reports for rework when the report is in *Request for Approval* status. The Analyst must then rework and re-submit the report for approval. This process continues until the report is approved or canceled.

Authorized users can reopen the canceled reports. The report status then changes to *Reopened*.

For the complete list of actions the Analyst, Auditor, or Supervisor can perform on various report statuses, see [Table](#page-11-4) 2. For more information on user roles, see Table 4.

A Report has a life cycle that begins with the *Open* status and ends when it is in the *Submitted* status.

If the report is already opened by another user, then that report is locked and can only be viewed

[Table](#page-9-0) 2 List the action that can be performed in various statuses by users.

<span id="page-9-0"></span>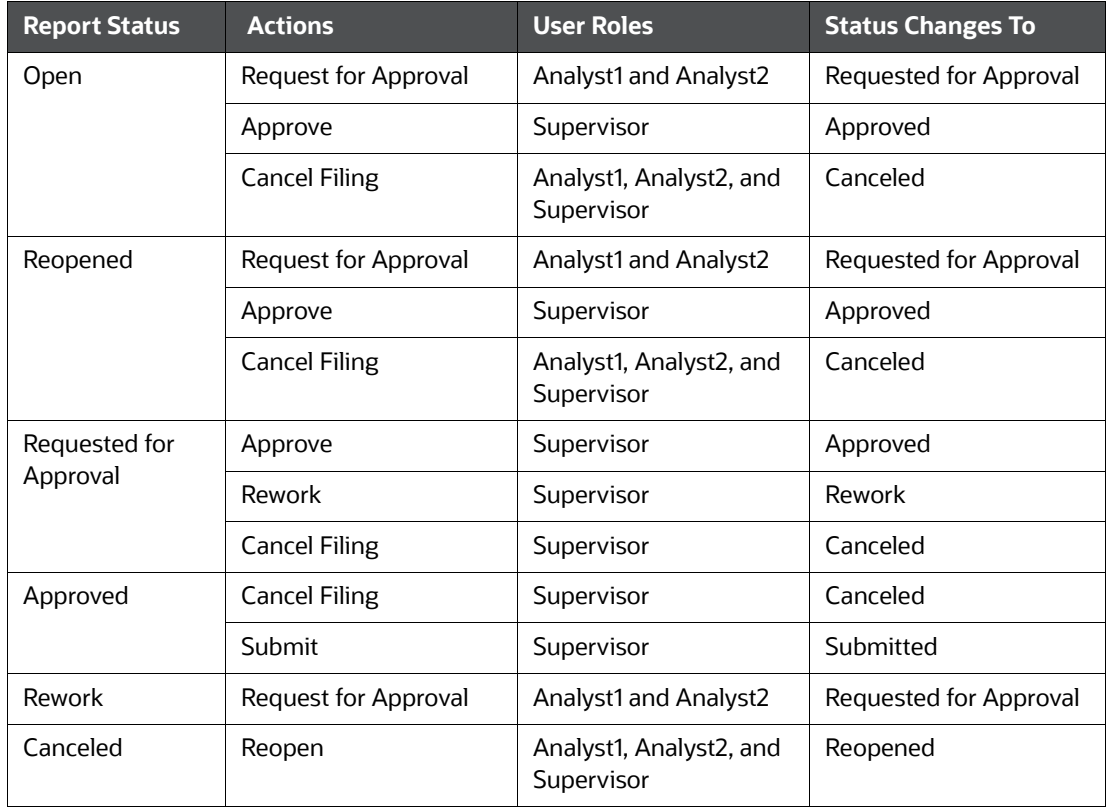

#### <span id="page-9-1"></span>**Table 2: Action that can be performed in various statuses**

[Table](#page-10-0) 3 explains the statuses in which an Analyst, Auditor, and Supervisor can edit the report details.

<span id="page-10-0"></span>

|                        | <b>View/Edit Report Details</b> |                      |                   |                |
|------------------------|---------------------------------|----------------------|-------------------|----------------|
| <b>Status</b>          | Analyst1                        | Analyst <sub>2</sub> | <b>Supervisor</b> | <b>Auditor</b> |
| Open                   | View and Fdit                   | View and Edit        | View and<br>Edit  | View-only      |
| Reopened               | View and Edit                   | View and Edit        | View and<br>Edit  | View-only      |
| Requested for Approval | View-only                       | View-only            | View and<br>Edit  | View-only      |
| Approved               | View-only                       | View-only            | View-only         | View-only      |
| Rework                 | View and Edit                   | View and Edit        | View and<br>Edit  | View-only      |
| Submitted              | View-only                       | View-only            | View-only         | View-only      |
| Cancelled              | View-only                       | View-only            | View-only         | View-only      |

**Table 3: Statuses in which Reports can be viewed and edited by users**

# <span id="page-11-0"></span>**3 Getting Started**

<span id="page-11-3"></span>This chapter explains the steps to login to the *OFS CRR goAML STR* application and provides a brief overview of the users and their roles.

## <span id="page-11-5"></span><span id="page-11-1"></span>**3.1 User Access**

The tasks permitted to different user roles in the *OFS CRR goAML STR* application are summarized in [Table](#page-11-5) 4.

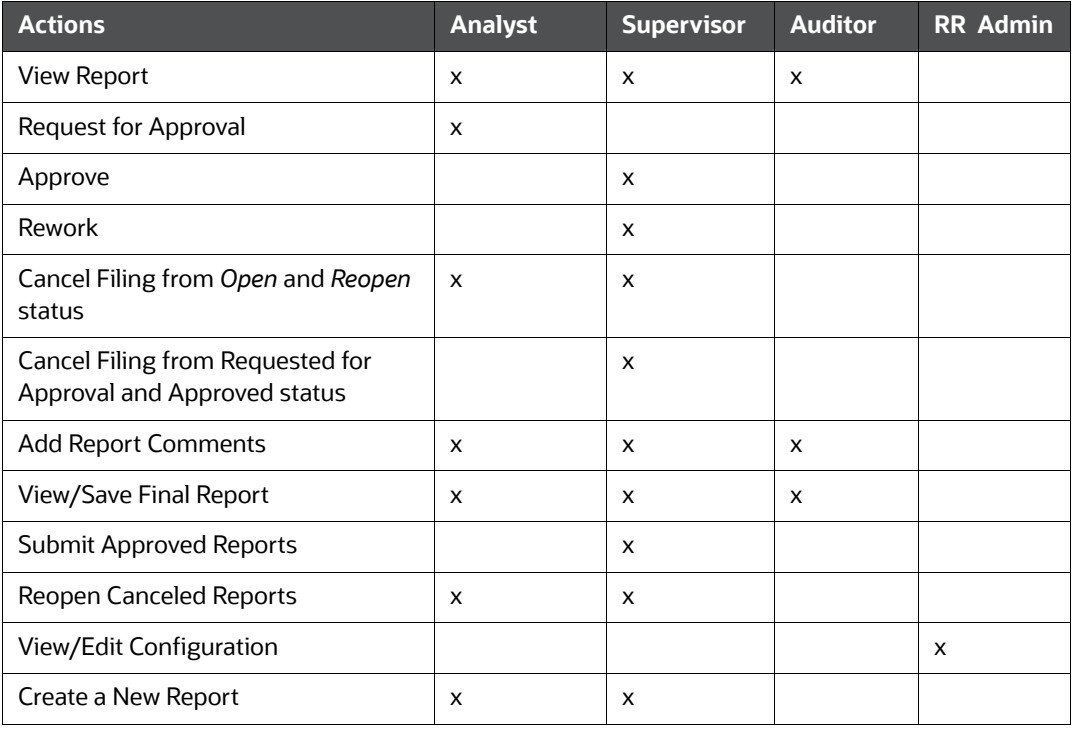

## <span id="page-11-4"></span>**Table 4: User Access**

## <span id="page-11-2"></span>**3.2 Accessing the OFS CRR goAML STR Application**

The *OFS CRR goAML STR* application is qualified to run on Microsoft Internet Explorer (IE) or Google Chrome web browsers.

Your System Administrator provides the intranet address Uniform Resource Locator (URL), User ID, and Password to access the application. After your first login, you are prompted to change your password.

To access the *OFS CRR goAML STR* application, follow these steps:

1. Enter the URL in the web browser using the following format:

<Protocol>://<HostName>:<Port\_Number >/crrgoamlstr/login

2. The *OFS Analytical Applications* login page is displayed.

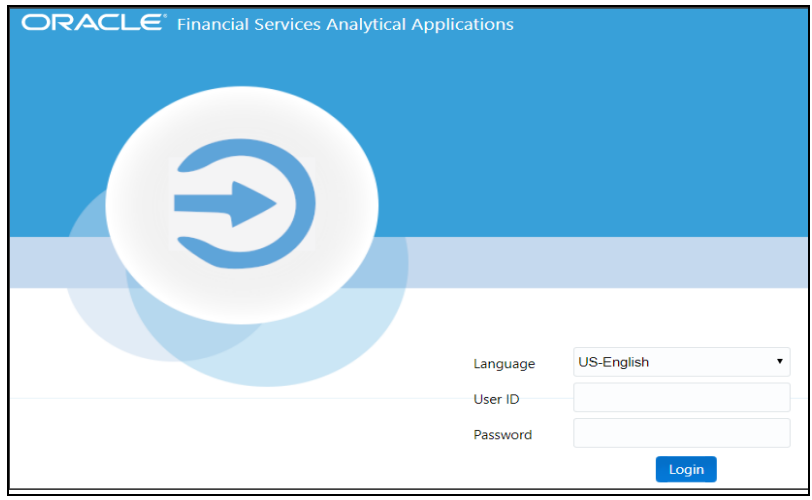

- 3. Select the required language.
- 4. Enter your *User ID* and *Password* and click **Login**. The OFS Analytical Applications page is displayed.
- 5. Click the **Financial Compliance Regulatory Reporting Application**. The *Financial Compliance Regulatory Reporting Application* landing page is displayed.
- 6. From the **Navigation List** LHS menu, select **Compliance Regulatory Reporting.** The Compliance Regulatory Reporting menu is displayed.
- 7. Click **goAML STR**. By default, the *Search and List* page is displayed.

Or, hover over **goAML STR** to open *Create Report* or *File Report* page.

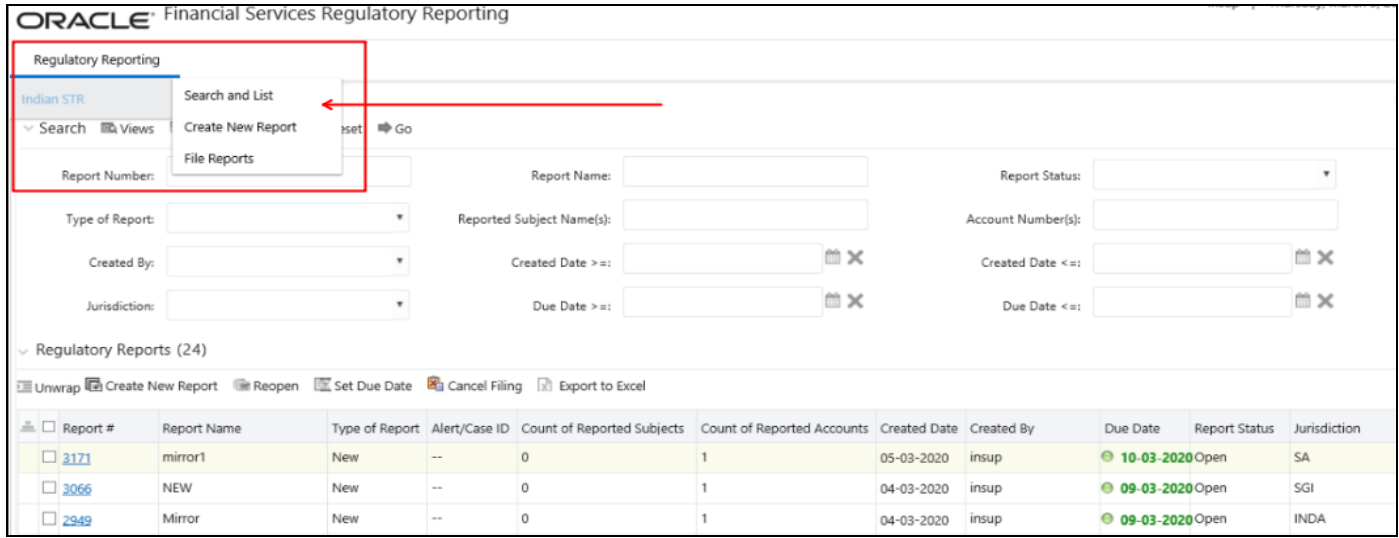

Based on the user roles and access permission, the *Compliance Regulatory Reporting* application displays the following menu options:

- **Search and List**: Use this page to search and open required reports.
- **Create New Report:** Use this page to create reports manually.
- **File Reports**: Use this page to generate an E-File and file regulatory reports.
- **Administration**: Use this menu to view the following sub-menus:
	- **User Administration**: Use this sub-menu to map and maintain the security attributes for each user role.
	- **Web Service Configuration**: Use this sub-menu to reset the Web service password.

For more information on Administration and Web service guide, see OHC.

# <span id="page-14-0"></span>**4 Opening a Report**

<span id="page-14-3"></span>Use the *Search and List* page to filter the list of reports that you want to open, view, analyze, and/or take action.

The types of search supported are: Views, Basic Search, and Advanced Search. The Reports List section displays the list of reports you have specified in the search parameters. Use the Search and List page to perform the following search activities and view the results:

- [Basic Search:](#page-14-1) This search is based on a limited set of search fields, such as Report Number, Report Status, and Report Name. This is the default search option.
- [Advanced Search](#page-14-2): This search is based on the ability to specify an additional set of fields to narrow down your search results.
- [Views](#page-17-0): This search helps you to quickly filter the reports based on pre-defined search queries. Select the search criteria from the **Views** option and filter the list of reports.
- [Saving Views:](#page-18-0) Use this option to save your search criteria as a *View*. The saved views are available in the [Views](#page-17-0) drop-down list.
- [Regulatory Reports List](#page-19-0): This is the list of reports that matches the search criteria provided.

## <span id="page-14-1"></span>**4.1 Basic Search**

This search is based on a limited set of search criteria and helps retrieve the required reports for your analysis. This search type is very useful if you know the report details such as report name, report number and so on. Only those reports that match the criteria you specify are displayed.

To search for reports using basic search criteria, follow these steps:

1. Go to the *Search and List page*. By default, the *Basic Search* option is displayed.

## **Figure 2: Basic Search**

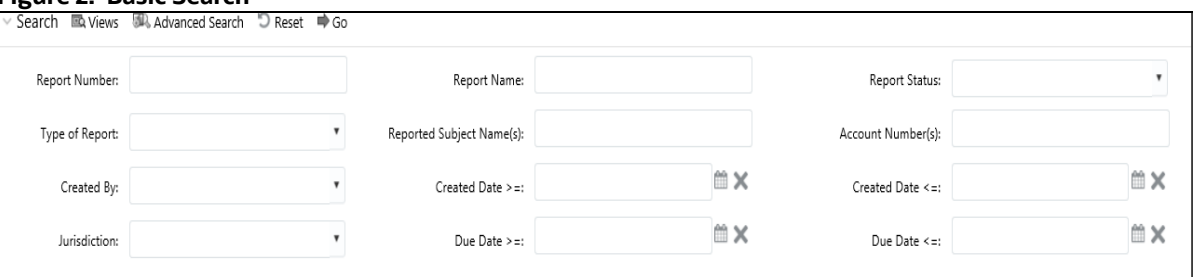

- 2. Enter the required fields as described in [Table 5](#page-15-0).
- 3. Click **Search**. Report(s) matching your search criteria are displayed.

## <span id="page-14-2"></span>**4.2 Advanced Search**

The Advanced Search offers an additional set of fields to the search fields provided with the Basic Search. This option helps you narrow down your search results. You can use combinations of these search criteria to quickly find the reports you are looking for.

To search for reports using advanced search criteria, follow these steps:

1. On the *Search and List* page, click **Advanced Search**. The *Advanced Search* window is displayed.

### **Figure 3: Advanced Search**

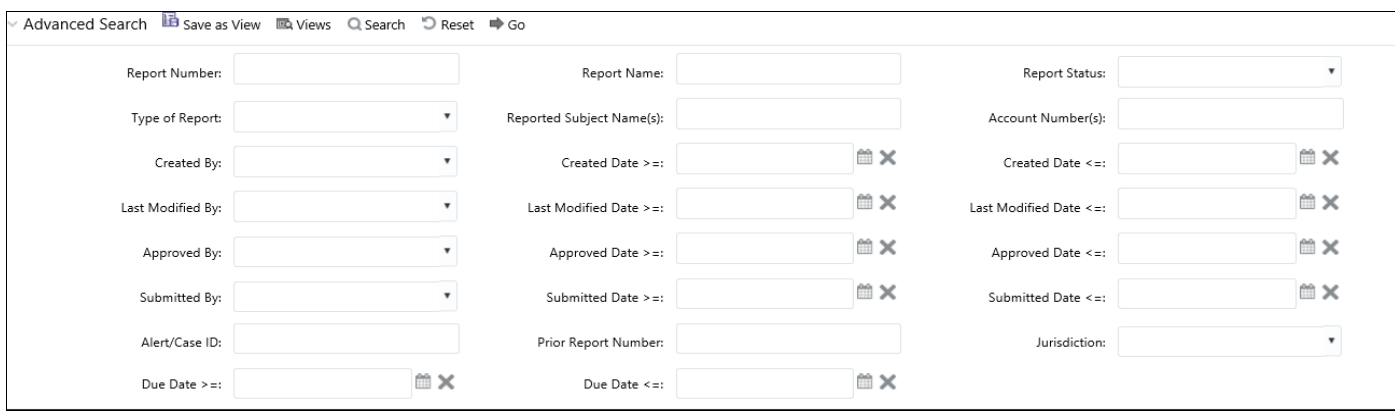

<span id="page-15-0"></span>2. Enter the required fields as described in the following table.

[Table 5](#page-15-0) explains the field details in the Advanced search. Fields marked with \*are mandatory.

| <b>Fields</b>        | <b>Description</b>                                                                                                    |  |  |
|----------------------|----------------------------------------------------------------------------------------------------|--|--|
| <b>Report Number</b> | Enter one or more report numbers you want to view. For multiple report<br>numbers, separate the report numbers with a comma. Ensure that you don not<br>enter a space after the comma. Report numbers are not case-sensitive. This<br>overrides all other filter criteria. For example, 660,671.<br><b>NOTE:</b> You can enter a maximum of 50 characters in this field. |  |  |
| <b>Report Name</b>   | Enter the report name you want to view.<br>This field supports a wildcard search. You can use '%' and '_' as wildcard<br>indicators.<br><b>NOTE:</b> You can enter a maximum of 50 characters in this field.                                                                                                    |  |  |
| <b>Report Status</b> | Select one or more statuses from the following options:<br>Select All<br>Acknowledged ('Not applicable for 'no batch filling')<br>Approved<br>Cancelled<br>E- File Generated (Not applicable for 'no batch filling')<br>Open<br>Rejected from E- File (Not applicable for 'no batch filling')<br>Reopened<br>Requested for Approval<br>Rework<br>Submitted               |  |  |
| Type of Report       | Select one or more report types from the following options:<br>Select All<br>Corrected<br><b>Delete</b><br><b>New</b>                                                                                                    |  |  |

**Table 5: Advanced Search**

### **Table 5: Advanced Search**

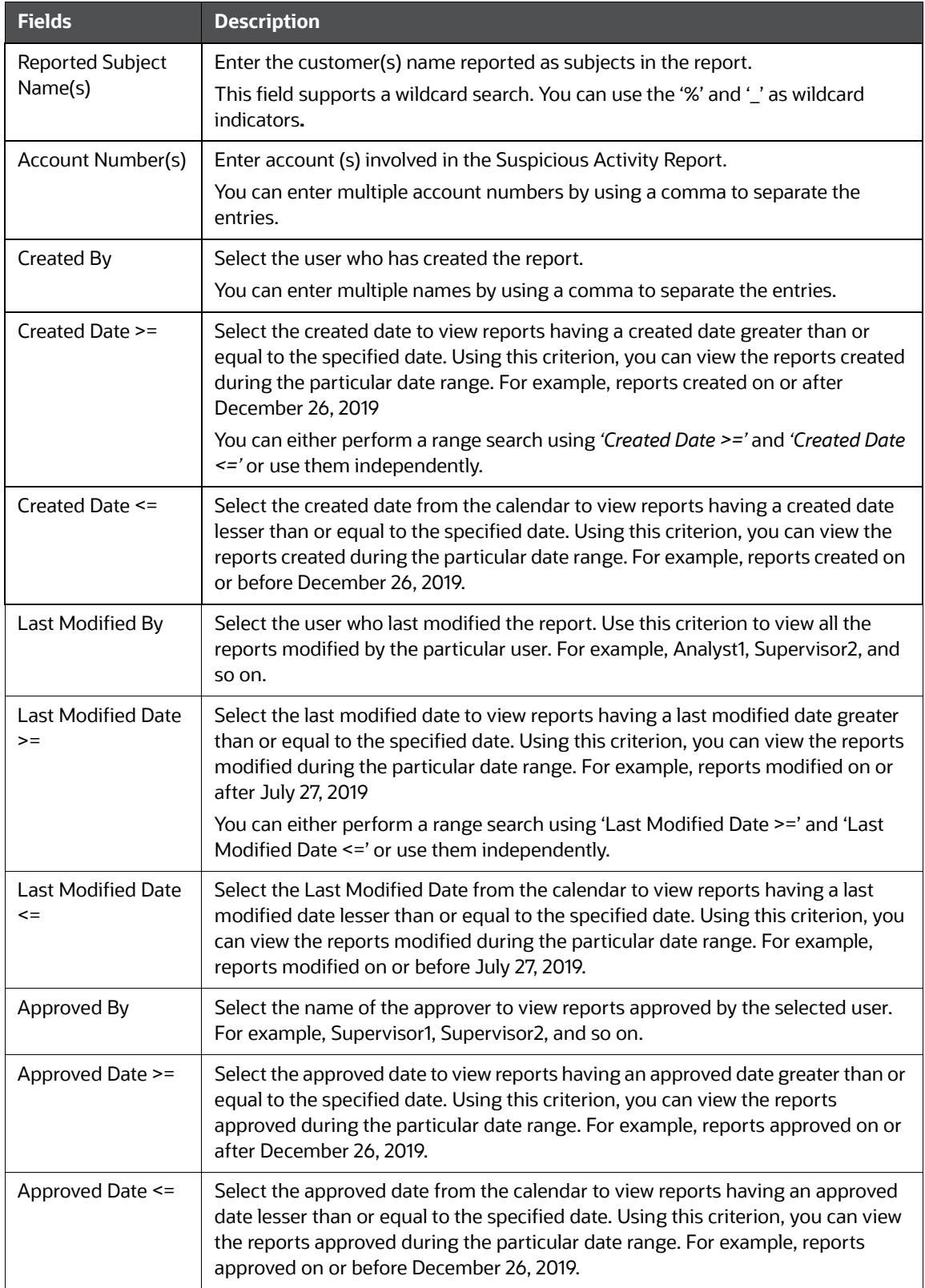

### **Table 5: Advanced Search**

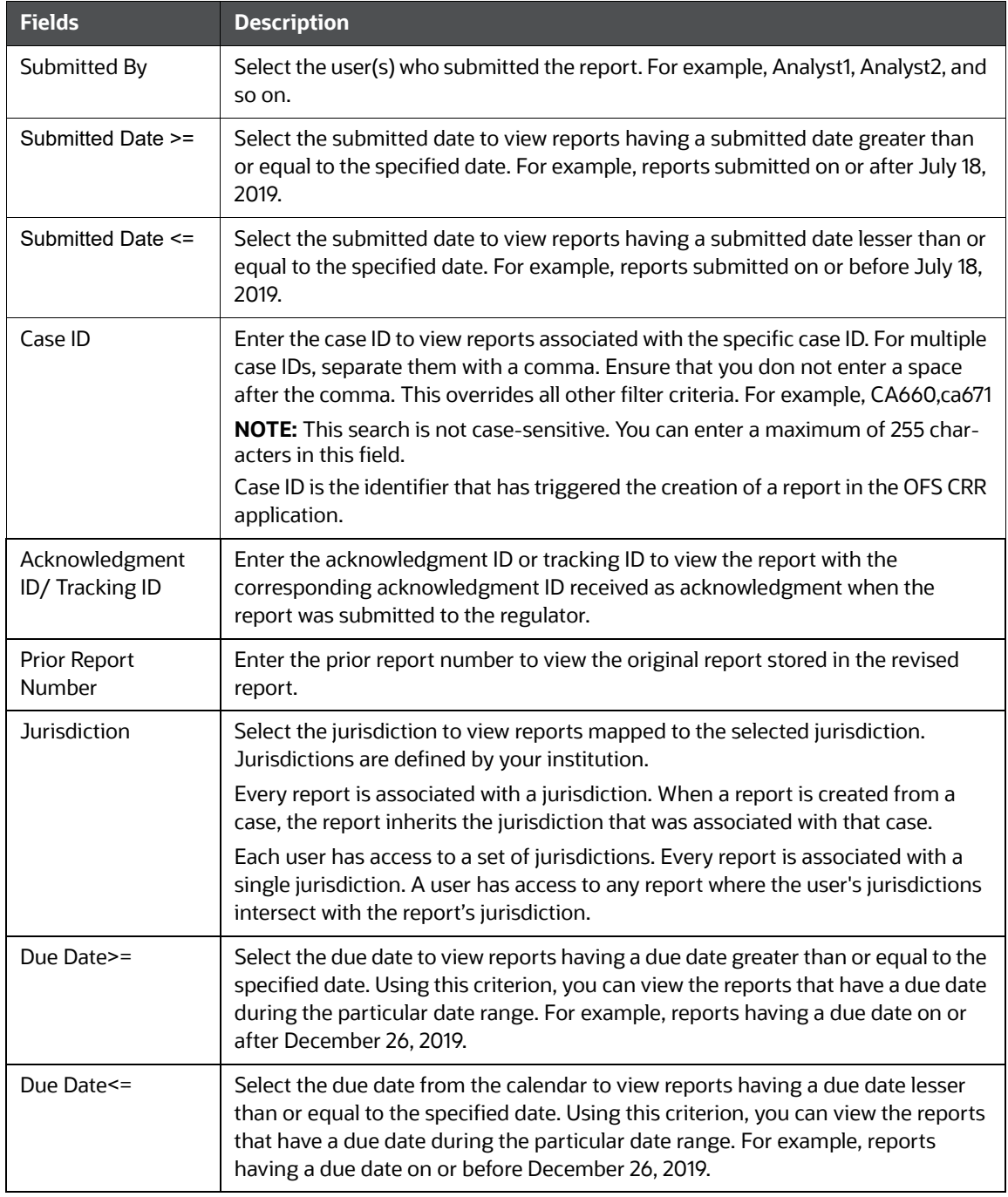

3. Click **Go**. The reports matching your search criteria are displayed on the *Search and List* page. To perform a different search, click the **Reset** button and enter your search criteria again.

## <span id="page-17-0"></span>**4.3 Views**

Views search helps you quickly filter the reports based on pre-defined search queries. You can save your search criteria as *Views*. For more information on pre-defining the search as views, see [Saving](#page-18-0)  [Views.](#page-18-0)

To search reports using Views option, follow these steps:

1. On the *Search and List* page, click **Views** to view the available options.

#### **Figure 4: Pre-defined views** Regulatory Reporting >> Indian STR >> Search and List Q Search | 風 Advanced Search Views Open/ Reopened/Rework Reports Last Modified by Me Reports Awaiting Approval Reports Overdue Regulat Reports Submitted in Last 3 Months

2. Select the out of box pre-defined views as described in [Table 6](#page-18-1). The Search and List page refreshes to show the results matching the *View* search criteria.

You can also create your pre-defined views. For more information, see [Saving Views](#page-18-0)

[Table 6](#page-18-1) explains the fields details in the pre-defined view.

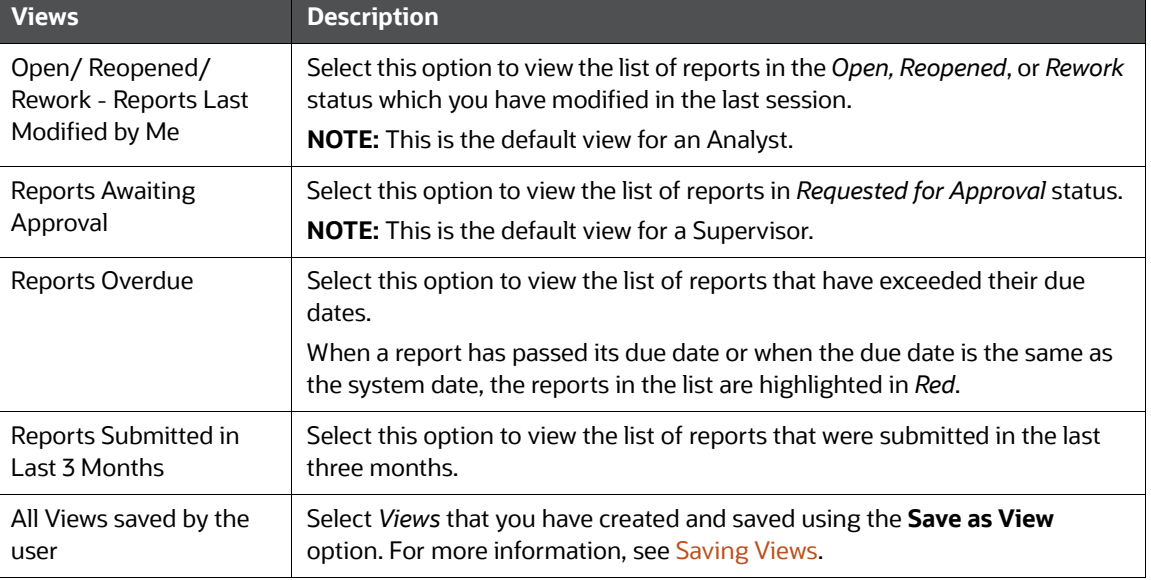

#### <span id="page-18-1"></span>**Table 6: Pre-defined views**

## <span id="page-18-0"></span>**4.4 Saving Views**

Use *Save as View* option to save your search criteria as a *View*. The saved views are available in the *Views* drop-down list. For more information, see [Views](#page-17-0).

For example, if you regularly search for reports approved by Supervisor1 and reports approved on or before December 2019, you can pre-define a search as *SupDecember* under *Views*. When you login to the application next time, rather than re-entering search criteria, you select the required pre-defined view as *SupDecember* and filter the reports.

To save your search criteria as a view, follow these steps:

- 1. On the *Search and List* page, click the **Advanced Search**. The *Advanced Search* window is displayed.
- 2. Enter the search criteria in the search fields. For more information on the search criteria, see [Table 5](#page-15-0).
- 3. Click **Save as View**. The *Save as View* window is displayed.
- 4. Enter the view name and view details. The field marked with \* an asterisk is mandatory.

**NOTE** The View Details field allows a maximum of 255 characters.

- 5. Click **Save** to add a new pre-defined view.
- 6. Click **OK**. The view is saved and displayed in the *Views* drop-down list.

**NOTE** The saved view is available only to the user who has created it, not to other users.

## <span id="page-19-0"></span>**4.5 Regulatory Reports List**

Use the *Regulatory Reports List* section to view the list of reports based on your search criteria. Click the required report number to view additional information of reports that you can use to analyze or take actions. By default, all reports are displayed if you do not use any search criteria to filter the list.

**NOTE** If the report is already opened by another user, then that report is locked. You can only view that report.

#### **Figure 5: Search and List page**

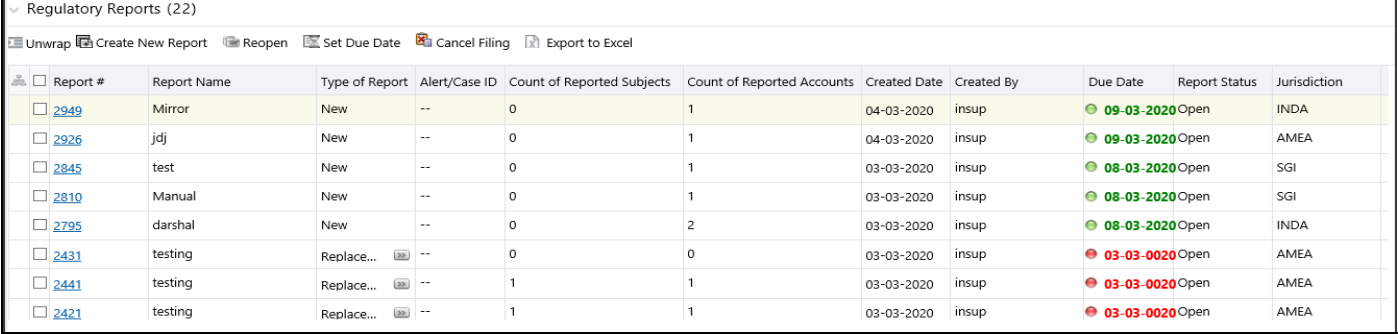

Use the *Regulatory Reports* list section to perform the following tasks:

- Select the required report(s) to take actions such as Set Due Date, Cancel Filing, Export to Excel, and so on.
- Click the report number to view details pertaining to the report in the *Report Details* page.
- Sort list of values in the column by using *Sort Ascending*, *Sort Descending*, and *Clear the sort* options. Right-click on the column and select the required sort option to view the list.
- View column headers (Report Name, Created Date, Due date, and so on) of your choice by using the *Field Chooser* option. Right-click on the column and select the required columns header names and the size of the column from the *Field Chooser* list to view.
- Navigate pages using the *Pagination* option. Enter the page number or use arrows to navigate to and fro.
- In the *Due Date* column, dates in green will expire in few days. Dates in yellow indicate that due date is nearing, and dates in red indicate that the due date has expired.

# <span id="page-21-0"></span>**5 Creating a Report**

<span id="page-21-2"></span>When a report is created in the *OFS CRR goAML STR* application through the OFS ECM application, the report details are auto-populated with information from the case, which triggered the action to generate the report. The newly created report is available in the *OFS CRR goAML STR* application and it is assigned to a specific user with a due date to take appropriate action. These parameters are configurable.

When you identify a report of suspicious behavior that is not reported through the OFS ECM application but want to report it to the regulator, you can manually create a new report using the *Create New Report* option in the *OFS CRR goAML STR* application. For more information, see [Manually](#page-22-0)  [Creating a Report from OFS CRR goAML STR.](#page-22-0)

# <span id="page-21-1"></span>**5.1 Acknowledgment to OFS ECM**

When the *OFS CRR goAML STR* application receives a report from the OFS ECM application, it sends an acknowledgment to the OFS ECM application when all the mandatory information is verified.

To send the acknowledgment, the *OFS CRR goAML STR* Administrator must set the status to Y. If the status is set to *N*, the *OFS CRR goAML STR* application does not send any status update to the OFS ECM application. By default, the ECM STATUS UPDATE FLAG is set to *Y*. For more information on configuration, see the [OFS ECM Administration Guide.](https://docs.oracle.com/cd/E60570_01/ecmhome.htm)

The following information is sent as a part of the acknowledgment:

- Case ID
- Acknowledgment Code 0 (Meaning successful)
- Report ID (System Generated)
- Report Status

If there is an error, the *OFS CRR goAML STR* application sends a negative acknowledgment to the OFS ECM application. The error may be due to the following reasons:

- User ID failure
- Unsuccessful mandatory information verification
- System/Application Error

The acknowledgment sent to the OFS ECM application contains the following details:

- Case ID
- Acknowledgment Code:
	- **1** for Invalid User ID
	- 2 for Mandatory Information Missing
	- 3 for Format Failure
	- 4 for System/Application Error
- Error Description

**NOTE** If a case fails to complete the *Generate Report* action successfully, the failure is recorded in the *Case Audit History*.

## <span id="page-22-0"></span>**5.2 Manually Creating a Report from OFS CRR goAML STR**

<span id="page-22-1"></span>When you identify a report of suspicious behavior that is not reported through the OFS ECM application but want to report it to the regulator, you can manually create a new report using the *Create New Report* option in the *OFS CRR goAML STR* application.

Only Analyst and Supervisor users can create a new regulatory report.

To create a new report, follow these steps:

1. On the *Search and List* page, click **Create New Report**. The *Create New Report* window is displayed.

## **Figure 6: Create New Report**

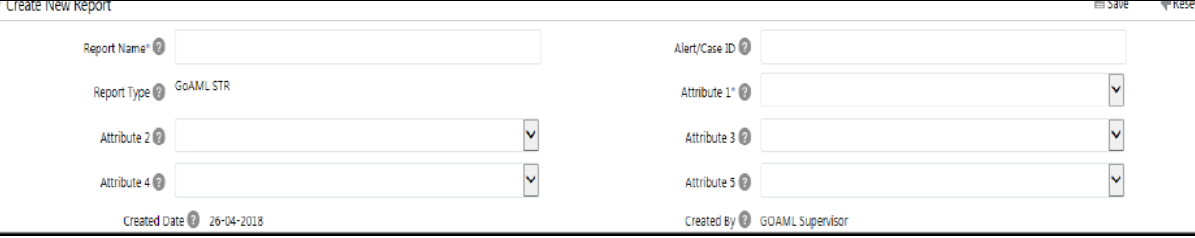

<span id="page-22-2"></span>2. Enter the required fields as described in the following table.

[Table 7](#page-22-2) explains fields available in the Create New Report page. Fields marked with \* an asterisk are mandatory.

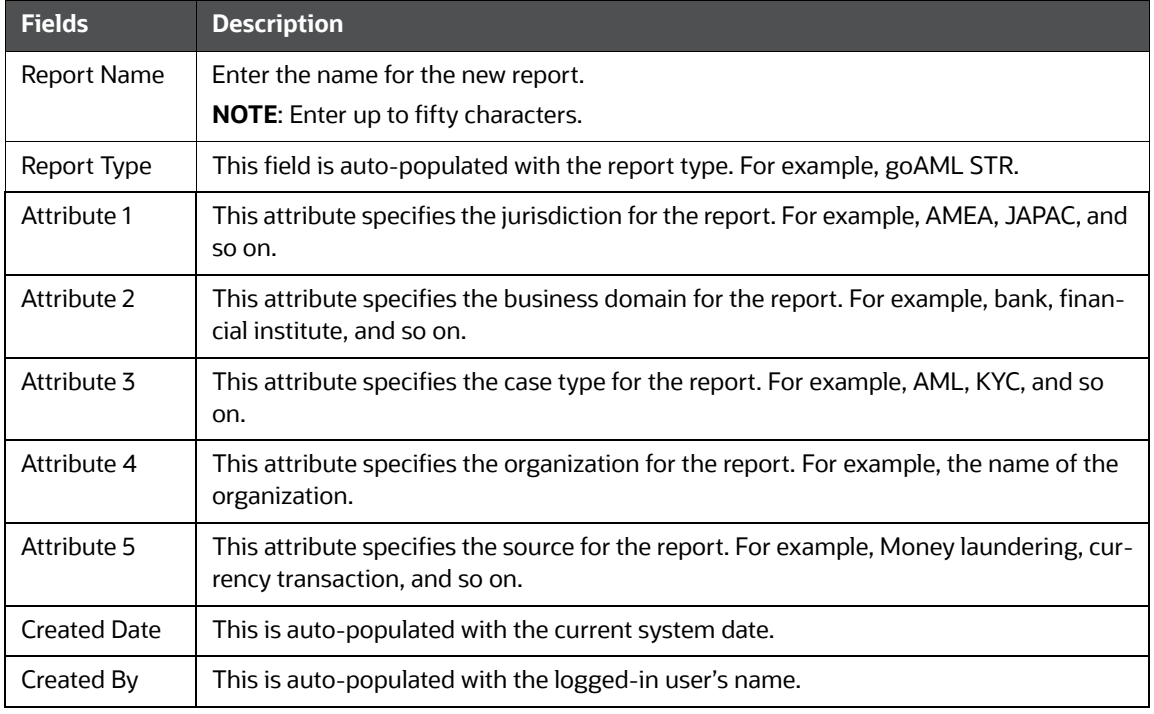

### **Table 7: Creating a New Report**

3. Click **Save** to create a new report. The newly created report is available in the Report List for further analysis and actions.

A new report is created and the due date is set as per the number of days configured by the administrator in the static data table. The status of a new report is *Open*.

**NOTE** The report details of a manually created report are not sent to the OFS ECM application.

# <span id="page-24-0"></span>**6 Analyzing a Report**

<span id="page-24-4"></span>Use the *Report Details* page to view, analyze, or update the report information depending on the report status. For more information on various statuses in which you can use the *Report Details* page, see [Table](#page-9-1) 2.

The *Report Details* page includes the following sections:

- [Accessing Report Details](#page-24-1): Use this section to access the specific *Report Details* page. Click the required **Report Number** on the Regulatory Reports List page.
- [Reporting Entity Information](#page-24-2): Use this section to know more about [Report Details](#page-24-3), [Report Entity](#page-25-0), and [Reporting Person Details](#page-26-0).
- [Transactions Information](#page-28-0): Use this section to know the list of transactions associated with the selected report.
- [Involved Accounts Details](#page-33-1): Use this section to know the list of accounts involved in the transaction and analyze the details pertaining to them.
- [Involved Entity Details:](#page-39-0) Use this section to know the list of entities (Individual or Institution) involved in the transaction and analyze the details pertaining to them.
- [Involved Person Details:](#page-41-1) Use this section to know the list of persons involved in the transaction and analyze the details pertaining to them.
- [Narrative](#page-47-0): Use the section to summarize any suspicious activity and to mention the action taken by the reporting entity.
- [Documents:](#page-48-0) Use this section to add related documents to the selected report.
- [Audit](#page-49-0): Use this section to view the audit history of a report. It provides complete details of the actions performed on the report and comments provided by the users in the various statuses.

## <span id="page-24-1"></span>**6.1 Accessing Report Details**

To access the *Report Details* page, follow these steps:

- 1. On the *Summary Report* page, click the **Report Number** link. The *Reports Details* page is displayed. By default, Reporting Entity Information section is displayed.
- 2. To view the gist of the selected report, click  $\pm$  on top of the page. The *Report Context* window displays the details of the report such as Report Name, Report Status, Created By, and so on.
- 3. To collapse the *Report Context* window, click  $\boxed{-}$ .

## <span id="page-24-2"></span>**6.2 Reporting Entity Information**

Use the *Reporting Entity Information* page to know and update the information pertaining to the entity who has reported this specific report, reporting person details, and report details. The Reporting Entity Information is the default section of the *Reports Details* page and it provides the following information:

- [Report Details:](#page-24-3) This section provides information related to the selected report.
- [Report Entity](#page-25-0): This section provides information about the entity that has reported this report to the regulator.
- [Reporting Person Details:](#page-26-0) This section provides information about the person who reported it.

## <span id="page-24-3"></span>**6.2.1 Report Details**

Use this section to analyze and update the details pertaining to the selected report.

- 1. Enter the fields described in the following table.
- 2. [Table 8](#page-25-1) explains fields available in the Report Details page. Fields marked with \* asterisk are mandatory.

### **Table 8: Report Details**

<span id="page-25-1"></span>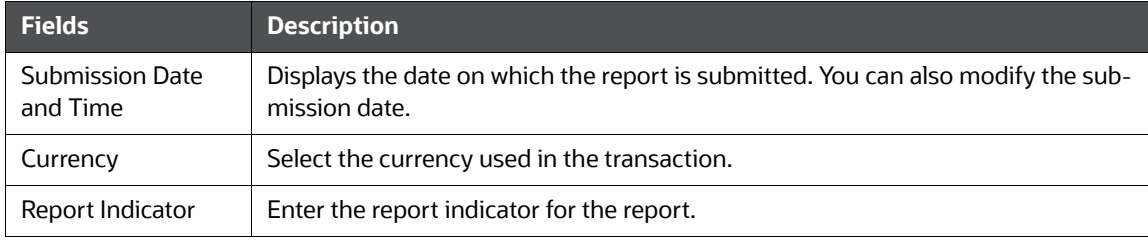

## <span id="page-25-0"></span>**6.2.2 Report Entity**

Use this section to analyze and update the information about the reporting entity. For example, reporting branch, reporting entity unique identification, and so on.

### **Figure 7: Report Entity**

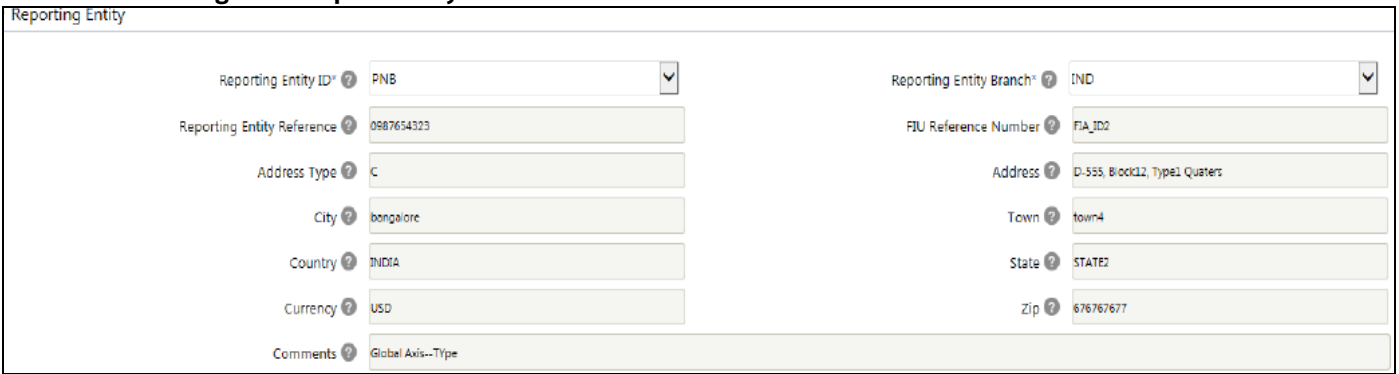

### 3. Enter the fields described in the table 9.

[Table 9](#page-25-2) provides fields available in the Report Entity. Fields marked with \* asterisk are mandatory.

**NOTE** All fields except *Reporting Entity ID* and *Reporting Entity Branch* are auto-populated as per the reporting entity selected.

#### <span id="page-25-2"></span>**Table 9: Report Entity**

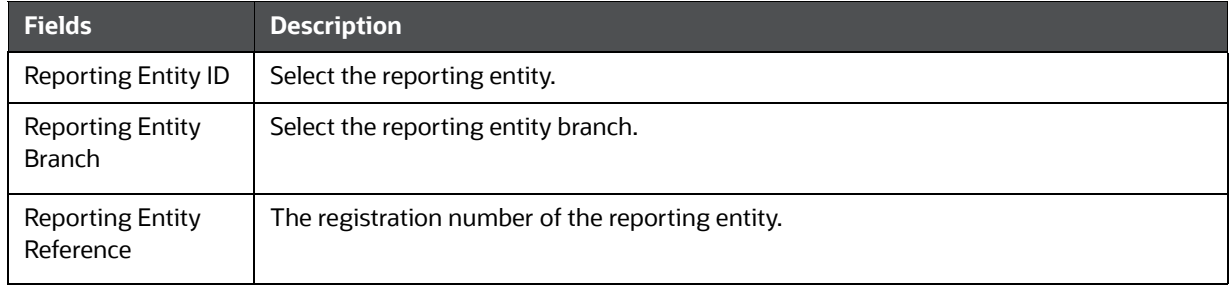

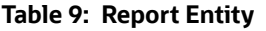

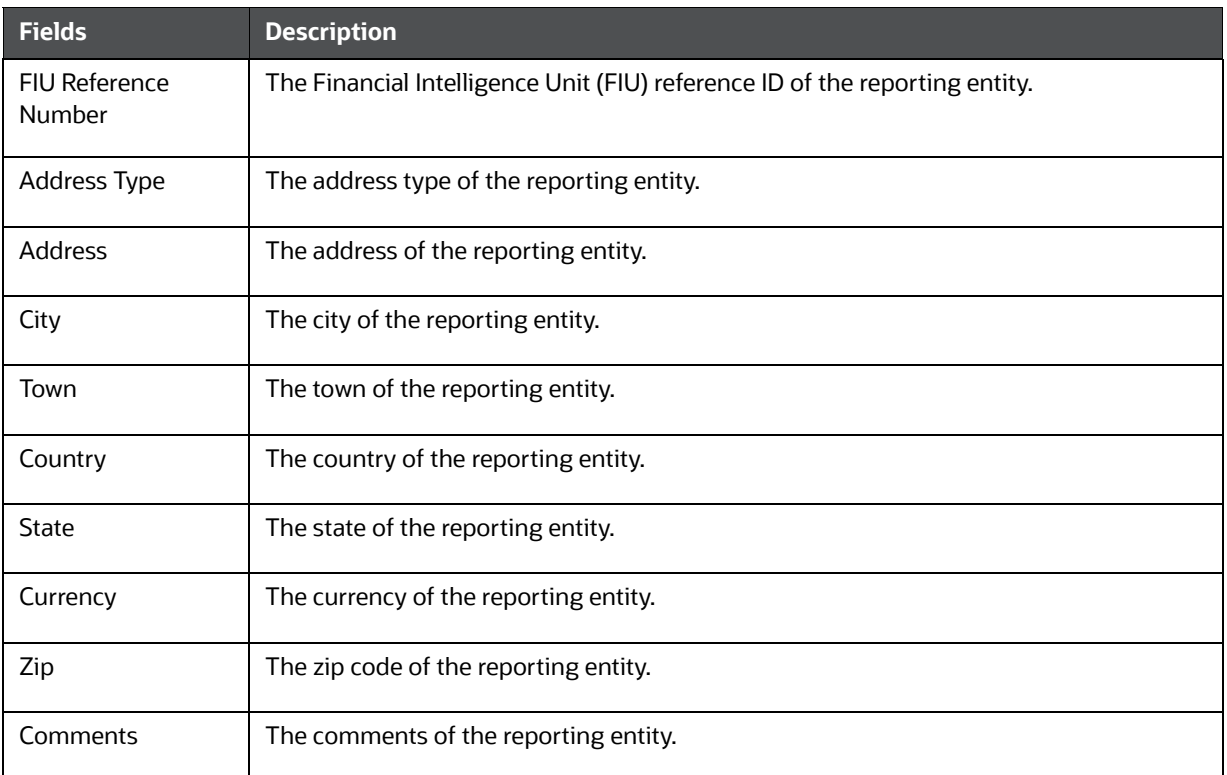

## <span id="page-26-0"></span>**6.2.3 Reporting Person Details**

Use this section to analyze and update the information about the person who has reported it. For example, name, gender, place of birth, and so on.

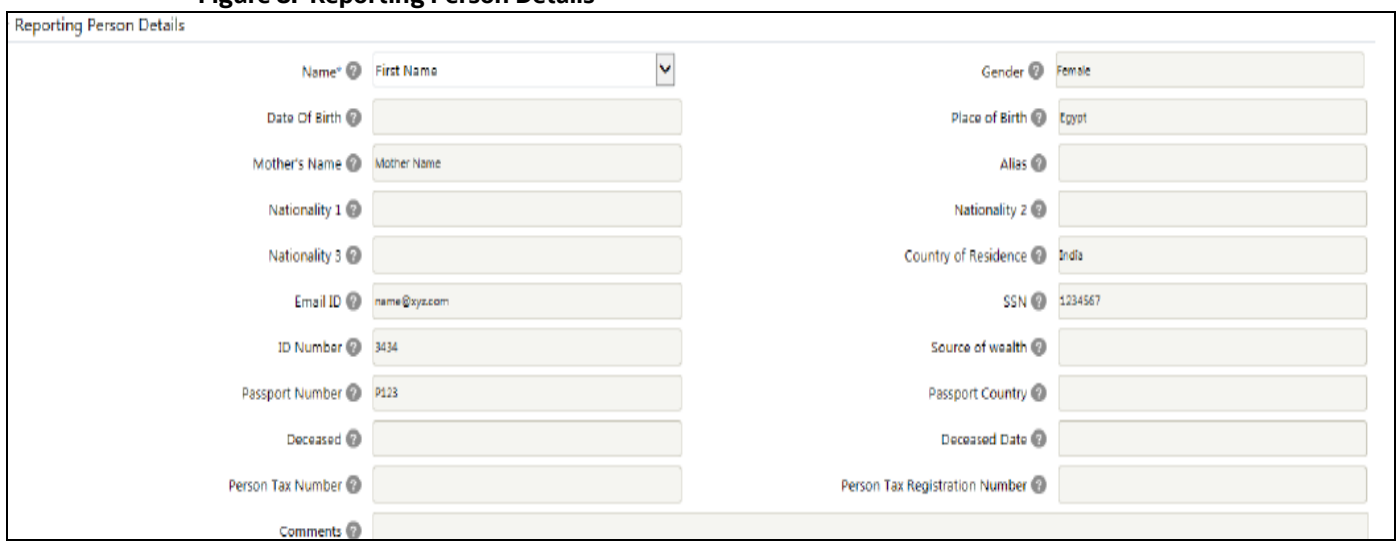

**Figure 8: Reporting Person Details**

4. Enter the fields described in the table 10.

[Table 10](#page-27-0) provides fields available in the Reporting Person Details. Fields marked with \* asterisk are mandatory.

**NOTE** All fields except *Reporting Person's Name* are auto-populated as per the reporting entity selected.

## **Table 10: Reporting Person Details**

<span id="page-27-0"></span>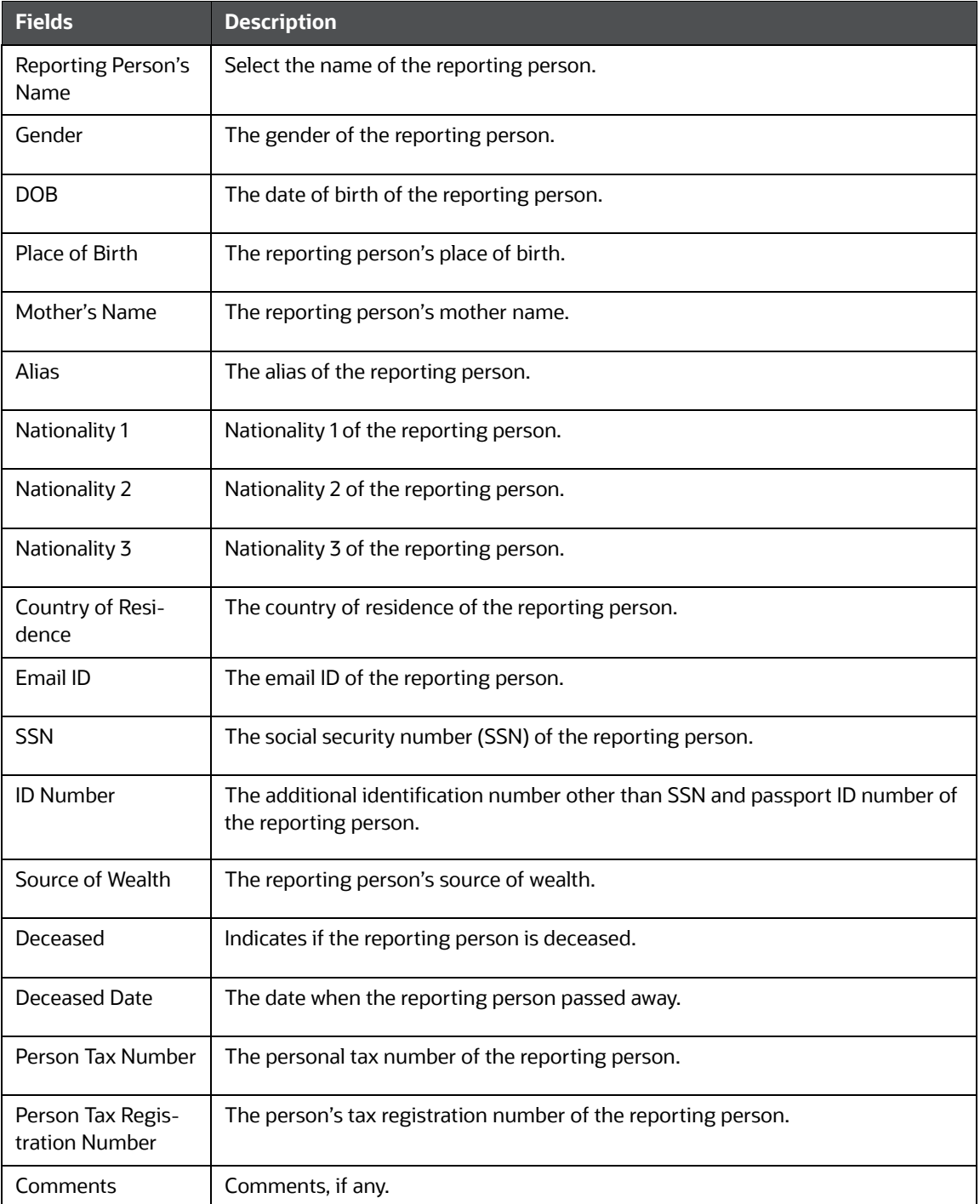

For more information on Address, Phone, Identification, and Employer Details, see the [Person Details](#page-41-0) section.

5. Click **Save**. A confirmation message is displayed and the reporting entity information is updated.

## <span id="page-28-0"></span>**6.3 Transactions Information**

Use the *Transactions Info* section to know the list of the transactions associated with the selected report. All transactions linked to the report are listed here. You can view, add, edit, or remove transactions. For more information, see [Managing Transaction](#page-28-3).

To use the *Transactions* for your analysis, click **Transactions Info** on the *Reports Details* page.

## <span id="page-28-2"></span><span id="page-28-1"></span>**6.3.1 Transactions List**

Use this section to view the transaction list.

[Table](#page-28-2) 11 explains the column details in the Transactions List.

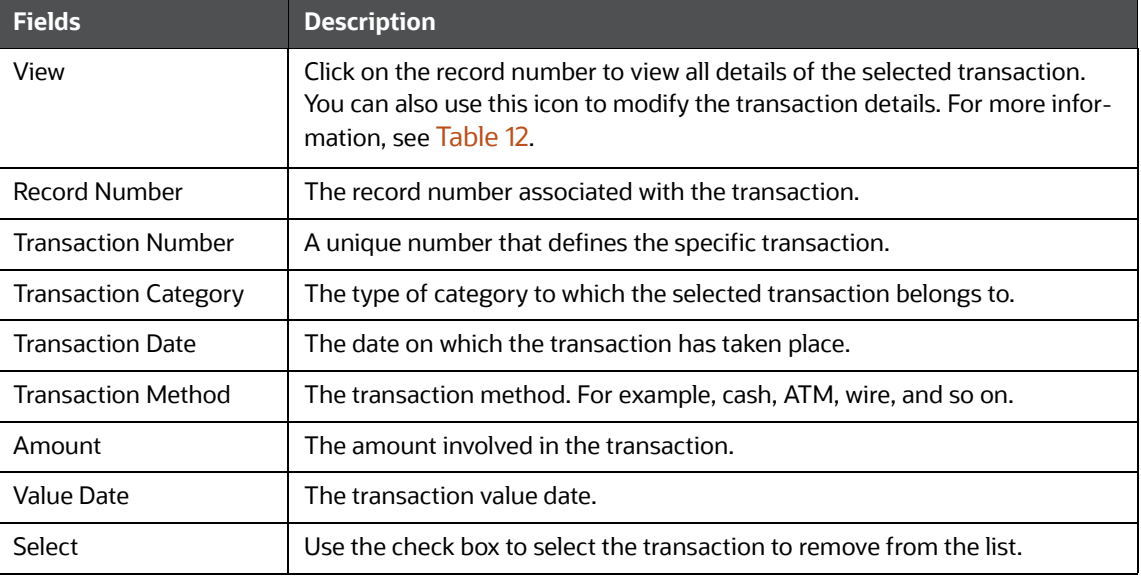

### **Table 11: Transaction**

## <span id="page-28-3"></span>**6.3.1.1 Managing Transaction**

You can add a new transaction to the selected report and also modify or delete the existing transactions from the list.

To add a transaction to a report, follow these steps:

1. On the Transaction section, click  $\blacksquare$ . The Transaction Details window is displayed.

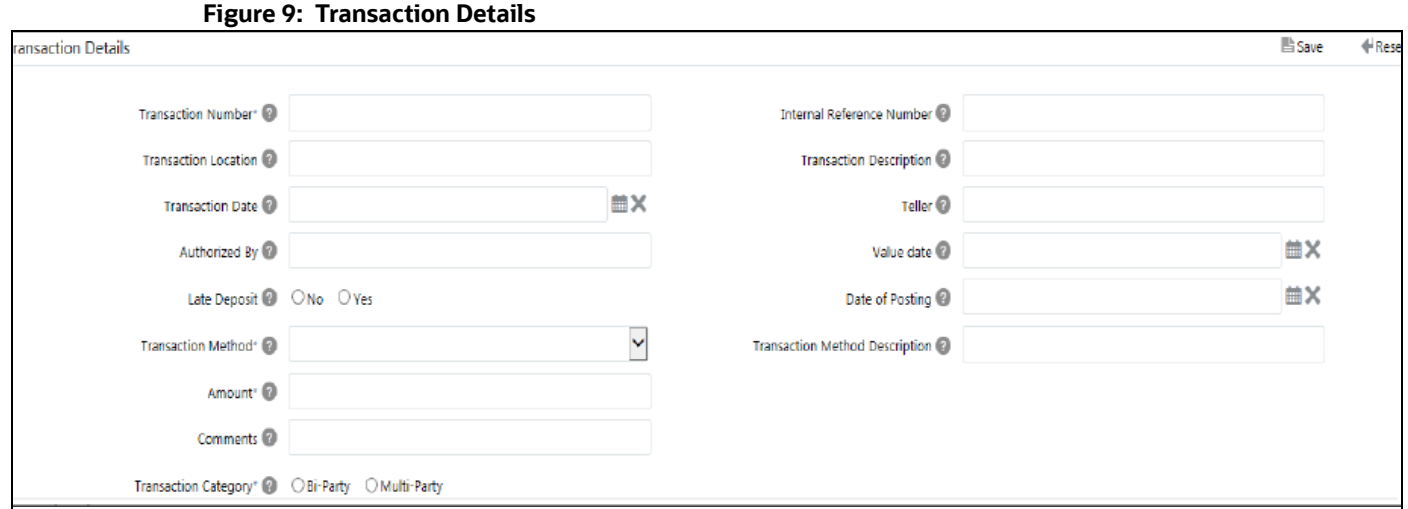

<span id="page-29-0"></span>2. Enter the information in the Transaction Details page.

[Table 12](#page-29-0) describes fields in the Add Transaction. Fields marked with \* asterisk are mandatory.

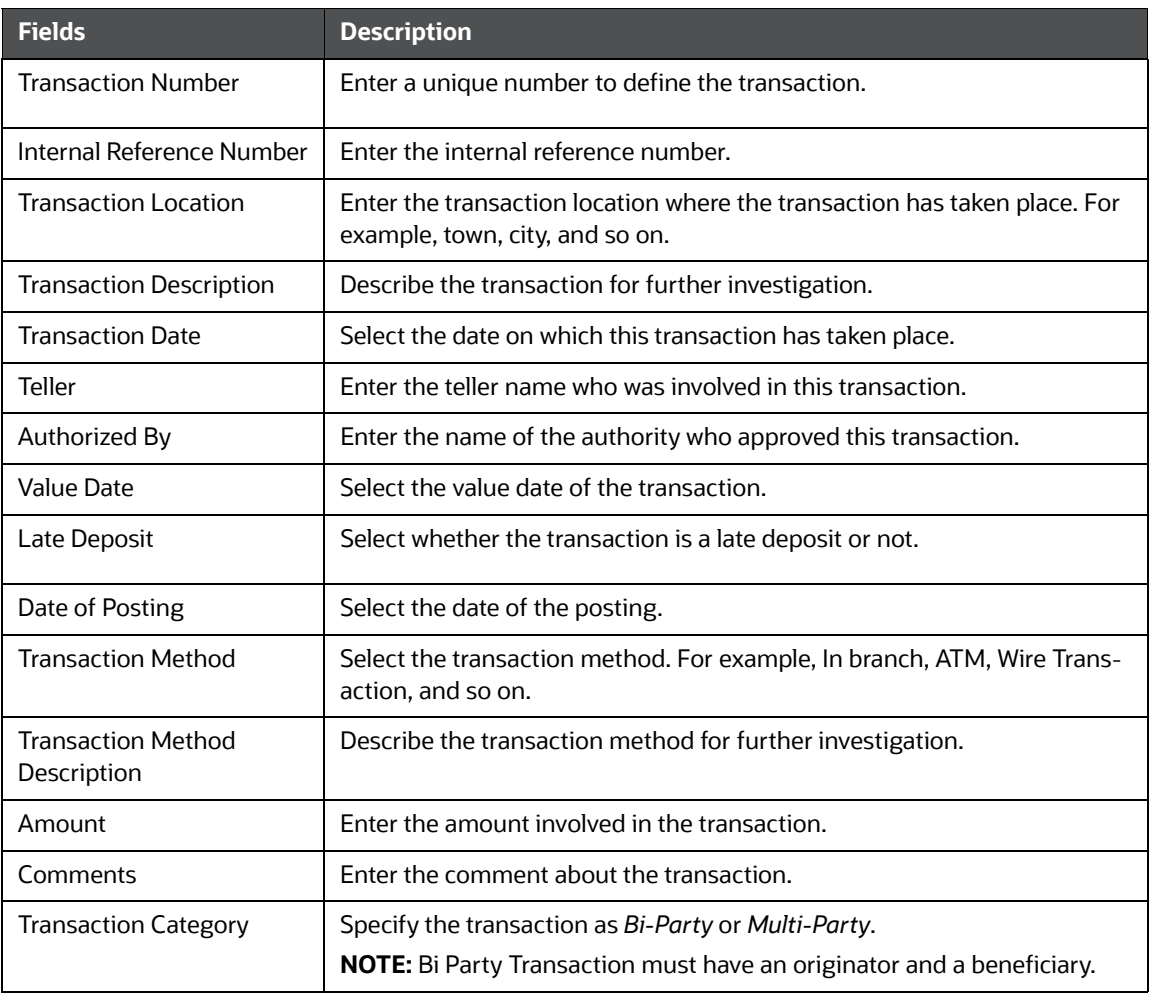

## **Table 12: Add Transaction Details**

- 3. Click **Save**. A confirmation message is displayed and the newly added transaction appears in the *Transaction* list.
- 4. To edit the existing transaction, select the required transaction you want to modify. The Transaction Details window is displayed. Modify the necessary information and click **Save**. The transaction details are updated. For more information on the fields, see [Table 12.](#page-29-0)
- 5. To delete the existing transaction, select the transaction and click **Remove**. The selected transaction is removed from the list.

## <span id="page-30-0"></span>**6.3.2 Transaction Information**

The *Transaction Information* section provides more insight into the transaction and its details such as the parties involved in the transaction and goods and services associated with the transaction.

## **6.3.2.1 Involved Parties**

This section provides information about the type of parties involved in the transaction. For example, account, entity, or person. For more information, see [Involved Party List.](#page-30-1)

Use the *Involved Parties Information* section to add a new involved party to the transaction and edit or delete the involved parties associated with the transaction. For more information, see Involved Parties [Details.](#page-30-2)

## <span id="page-30-1"></span>**6.3.2.1.1 Involved Party List**

Use this section to view and update the list of parties involved in the transaction. This section provides you information such as record number, party role, funds code, foreign currency, and country of the parties involved.

To view and update the involved party details, follow these steps:

- 1. Select the required **Record Number** in the *Transaction* list. The Involved Party details are displayed. The involved party can be an account, entity, or person.
- 2. Enter the involved party details as described in Table  $13$ . Fields marked with  $*$  asterisk are mandatory. For more information, see [Involved Parties Details.](#page-30-2)
- 3. Click **Save**. A confirmation message is displayed and the involved party information is updated.

## <span id="page-30-2"></span>**6.3.2.1.2 Involved Parties Details**

Use this section to add a new involved party (account, entity, or person) to the selected transaction. You can also edit or delete an involved party associated with the selected transaction.

- **An Account as an involved party**: You can add an account as an involved party to the selected transaction. The account that you add in this section is listed in the [Involved Accounts Details](#page-33-1) section.
- **An Entity as an involved party**: You can add an entity (organization or institution) as an involved party to the selected transaction. The entity that you add in this section is listed in the [Involved Entity Details](#page-39-0) section.
- **A Person as an involved party**: You can add a person as an involved party to the selected transaction. The person that you add in this section is listed in the *Involved Person Details section*.

To add an involved party to the selected transaction, follow these steps:

1. On the *Involved Parties Information* section, click **formation** for Account, Entity, or Person. The Add Involved Party section is expanded based on your selection (Account, Entity, or Person).

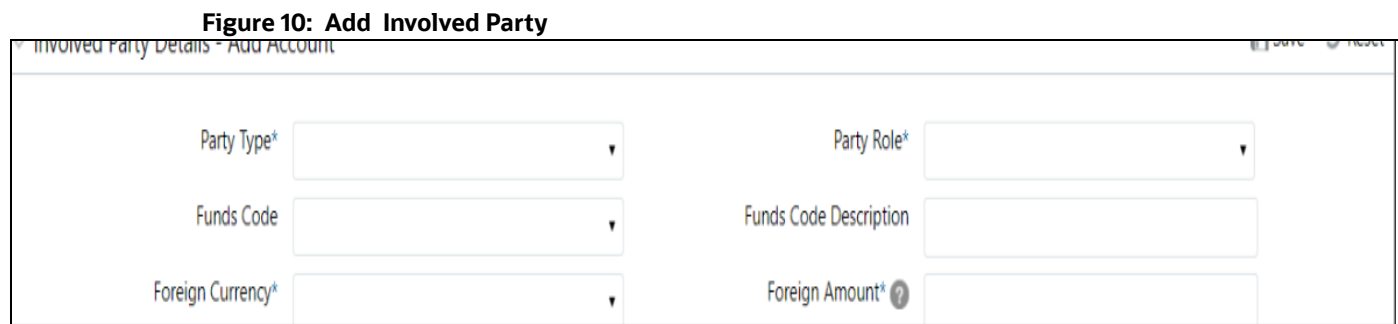

<span id="page-31-0"></span>2. Enter the details in the involved party details fields.

[Table 13](#page-31-0) describes fields in the Add Involved Party. Fields marked with \* asterisk are mandatory.

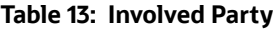

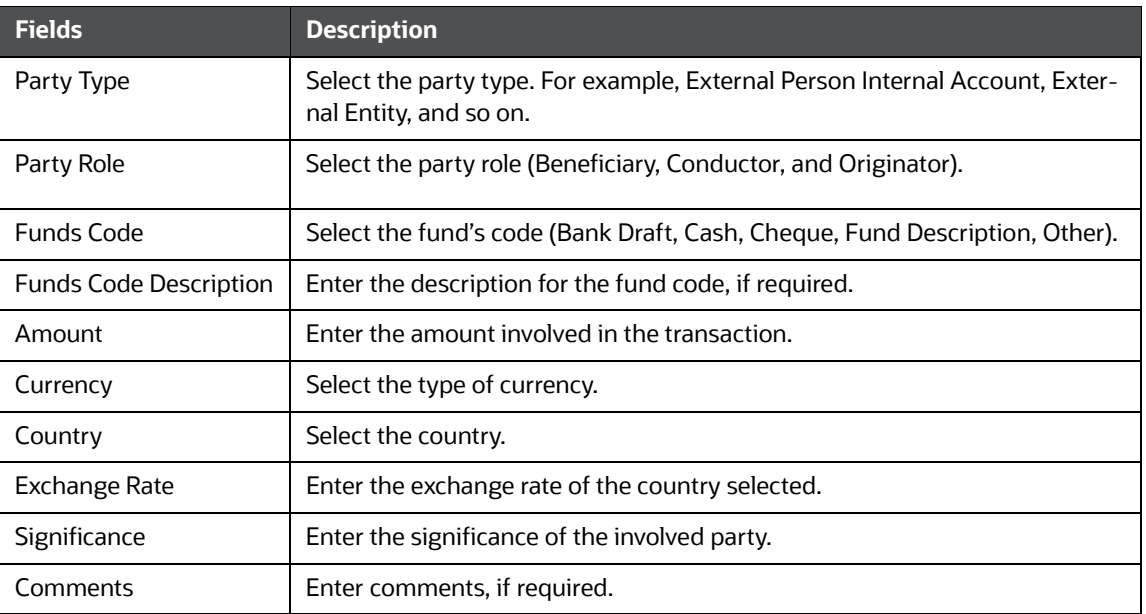

- 3. Click **Save**. A confirmation message is displayed and the newly added involved party appears in the *Involved Party* list. The newly added entities are also listed in their respective pages. For example, if you add the account as an entity, it is also displayed on the [Involved Accounts Details](#page-33-1) page. Similarly, for [Involved Entity Details](#page-39-0) and [Involved Person Details.](#page-41-1)
- 4. To edit an existing involved party, select the required record number. The Involved Party details are displayed. Modify the necessary information and click **Save**. The involved party details are updated.
- 5. To delete an existing involved party, select the involved party from the list and click **Remove**. The selected involved party is removed from the list.

## **6.3.2.2 Goods and Service**

This section provides information about the goods and services associated with the selected transaction, such as item type, manufacturer, current owner, estimated value, and so on.

Use this section to add new goods and services to the selected transaction, edit or delete the existing goods and services from the list. For more information, see [Goods and Services Details.](#page-32-0)

### **6.3.2.2.1 Goods and Services List**

Use this section to view and update the list of goods and services associated with the selected transaction.

To view and update the goods and services, follow these steps:

- 1. Select the required **Record Number** in the list. The goods and services details are displayed.
- 2. Enter the goods and service details as described in Table  $14$ . Fields marked with  $*$  asterisk are mandatory.
- 3. Click **Save**. A confirmation message is displayed and the goods and services information is updated.

### <span id="page-32-0"></span>**6.3.2.2.2 Goods and Services Details**

To add new goods and services to the selected transaction, follow these steps:

1. On the Goods and Services section, click  $+$ . The Add Goods and Services section is displayed based on your selection.

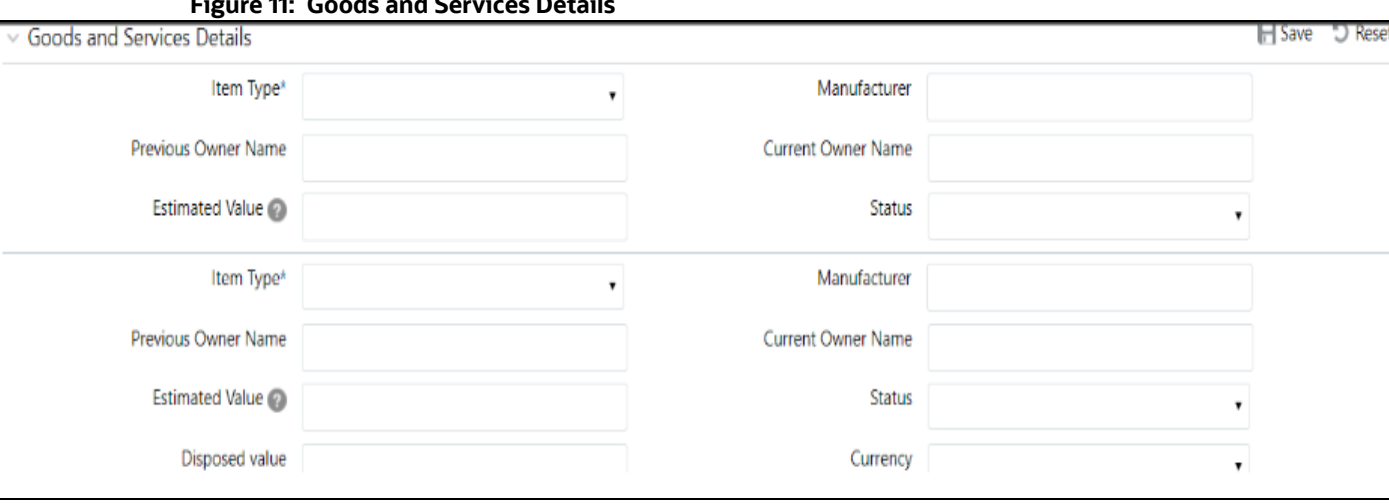

#### **Figure 11: Goods and Services Details**

<span id="page-32-1"></span>2. Enter the details in the goods and service details fields.

[Table 14](#page-32-1) describes Goods and Services Details fields. Fields marked with \* asterisk are mandatory.

#### **Table 14: Goods and Service Details**

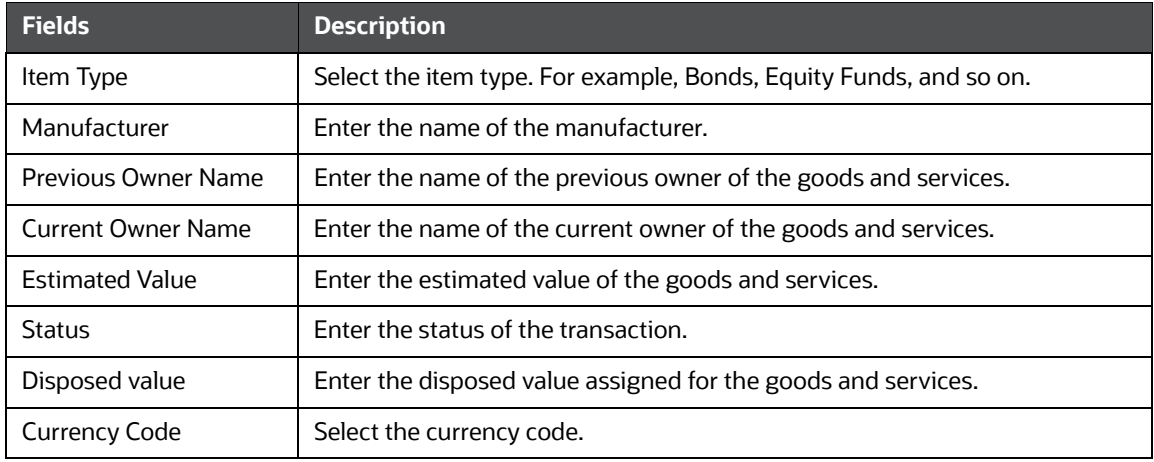

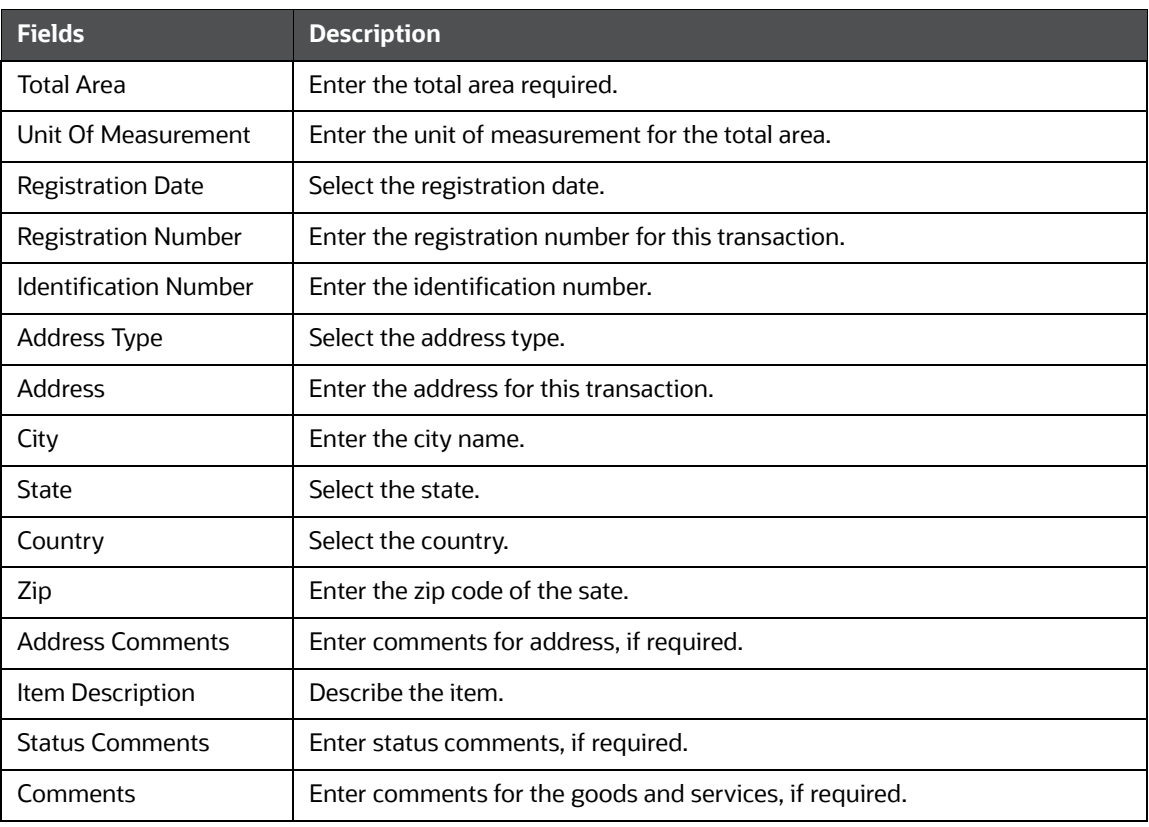

#### **Table 14: Goods and Service Details**

- 3. Click **Save**. A confirmation message is displayed and the newly added goods and services information appears in the *Goods and Service Details* list.
- 4. To edit the existing goods and services, click **Report Number**. The *Goods and Service Details* page is expanded. Modify the necessary information and click **Save**. The goods and services details are updated.
- <span id="page-33-0"></span>5. To delete existing goods and service details, select the goods and services from the list and click **Remove**. The selected goods and service are removed from the list.

## <span id="page-33-1"></span>**6.4 Involved Accounts Details**

The *Involved Account Details* section displays the list of accounts involved in the transaction. This list provides information such as involved party role, involved party type, type of foreign currency used for the transaction, and so on.

You can add involved parties to the existing transactions by performing Apply to All action.

This helps to add involved parties to the transactions. It is mandatory that every involved party that you are adding to the transaction must have an account number.

To update Involved Accounts Details, follow these steps:

- 1. On the Involved Accounts Details tab, click the required transaction involved. The list of Involved Parties is displayed.
- 2. Select the required Record Number and click **To Apply All**. A confirmation message is displayed.

Use this section to view and update: [Accounts Details,](#page-34-0) [Signatory,](#page-35-0) [Account Entity Owner](#page-36-0), [Director](#page-37-1).

## <span id="page-34-0"></span>**6.4.1 Accounts Details**

Use the *Accounts Details* section to view and update information pertaining to the selected involved account details.

To update account details, follow these steps:

1. On the Involved *Account Details Information* section, select the Involved Account **Report Number**. The Account Details section is displayed

**Figure 12: Accounts Details**

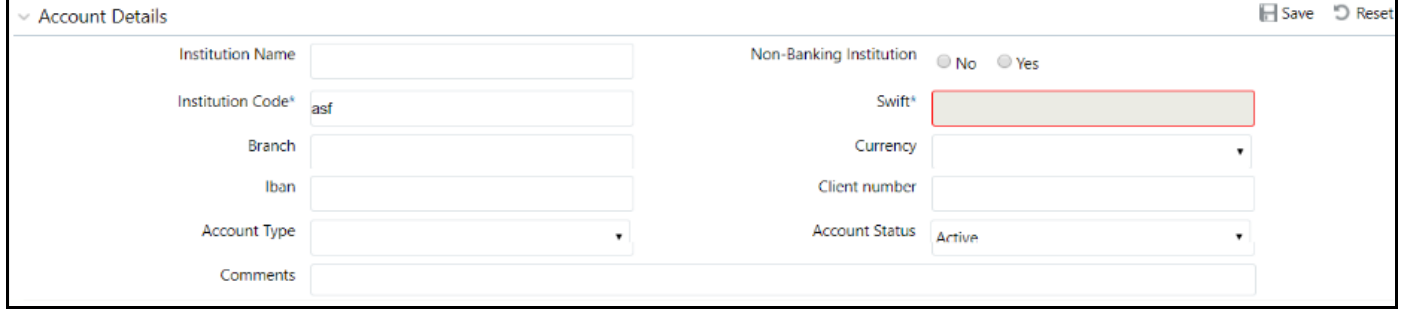

<span id="page-34-1"></span>2. Enter the field details in the Account Details.

[Table 15](#page-34-1) explains fields available in the Account Details. Fields marked with \* asterisk are mandatory.

**Table 15: Involved Accounts Details**

| <b>Fields</b>                        | <b>Description</b>                                                                                     |
|--------------------------------------|----------------------------------------------------------------------------------------------------|
| <b>Institution Name</b>              | Enter the institution name.                                                                            |
| Non-Banking Institution              | Select whether the institution is a non-banking or not.                                                |
| <b>Institution Code</b>              | Enter the institution code.                                                                            |
| Swift                                | Enter the swift of the institution.                                                                    |
| <b>Branch</b>                        | Enter the branch of the institution. This field is mandatory if the<br>account is an internal account. |
| Currency                             | Select the currency used in this account.                                                              |
| <b>Account Number</b>                | Enter the account number of the institution.                                                           |
| <b>Account Name</b>                  | Enter the account name of the institution.                                                             |
| <b>IBAN</b>                          | Enter the International Bank Account Number (IBAN) of the insti-<br>tution.                            |
| <b>Client Number</b>                 | Enter the client number of the institution.                                                            |
| <b>Account Type</b>                  | Select the account type related to the institution.                                                    |
| <b>Account Status</b>                | Select the account status.                                                                             |
| Account Opening Date and Time        | Select the account opening date and time.                                                              |
| <b>Account Closing Date and Time</b> | Select the account closing date and time from the calendar.                                            |

### **Table 15: Involved Accounts Details**

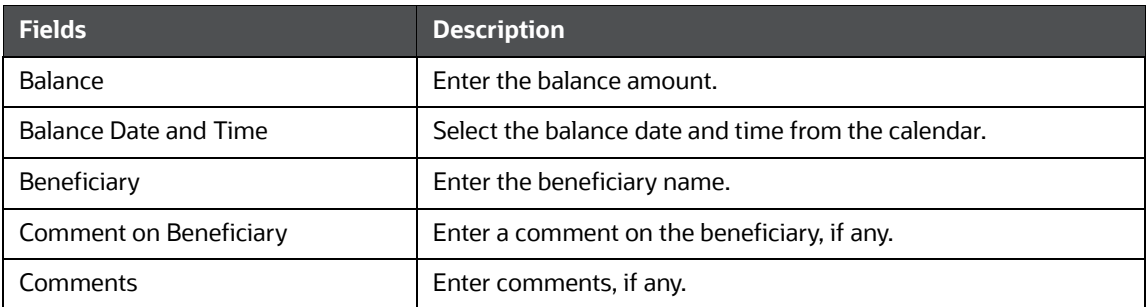

3. Click **Save**. A confirmation message is displayed and the newly added account appears in the *Involved Account* list.

## <span id="page-35-0"></span>**6.4.2 Signatory**

Use the *Signatory* section to view, add, and update information pertaining to the selected involved signatory details.

To add signatory details, follow these steps:

1. On the *Involved Signatory* section, click **Add**. The Signatory Details page is displayed.

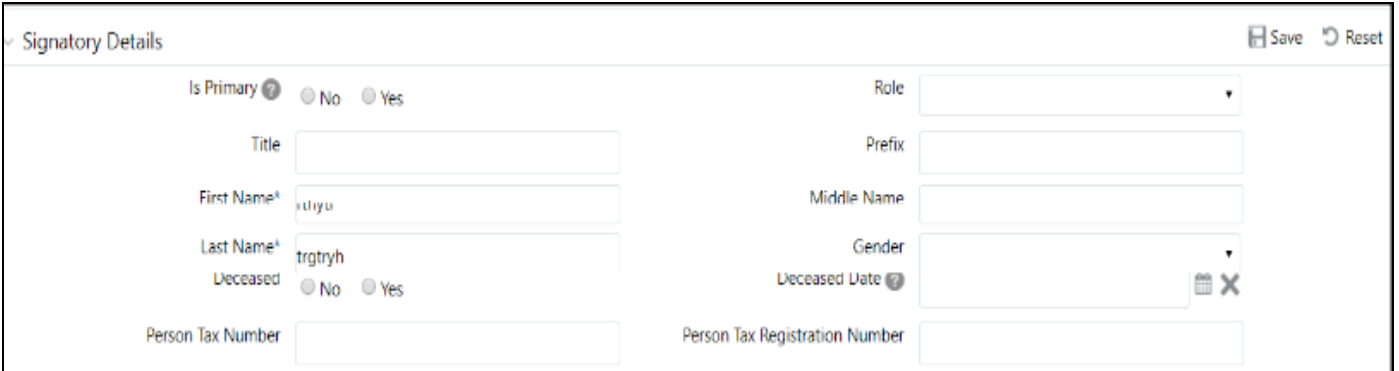

#### **Figure 13: Signatory**

2. Enter the information in the Signatory Details fields.

[Table 16](#page-35-1) explains fields available in the Signatory. Fields marked with \* asterisk are mandatory.

<span id="page-35-1"></span>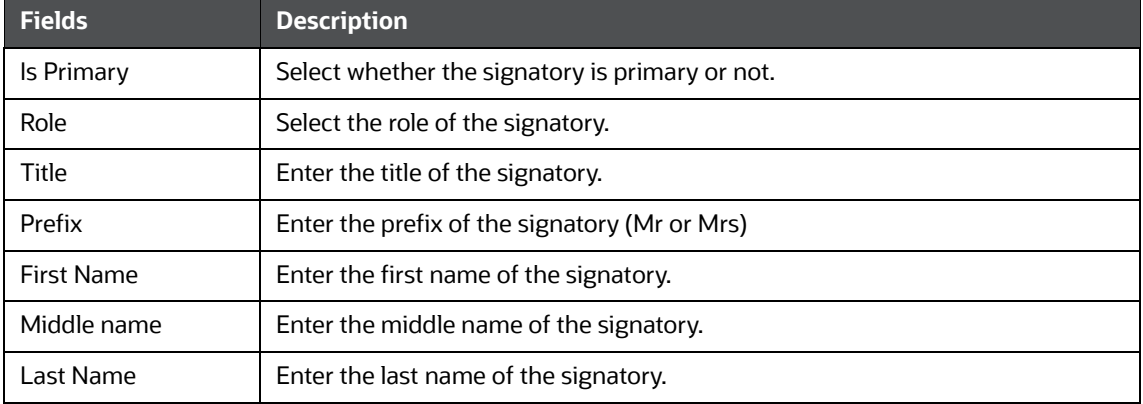

#### **Table 16: Signatory Details**

### **Table 16: Signatory Details**

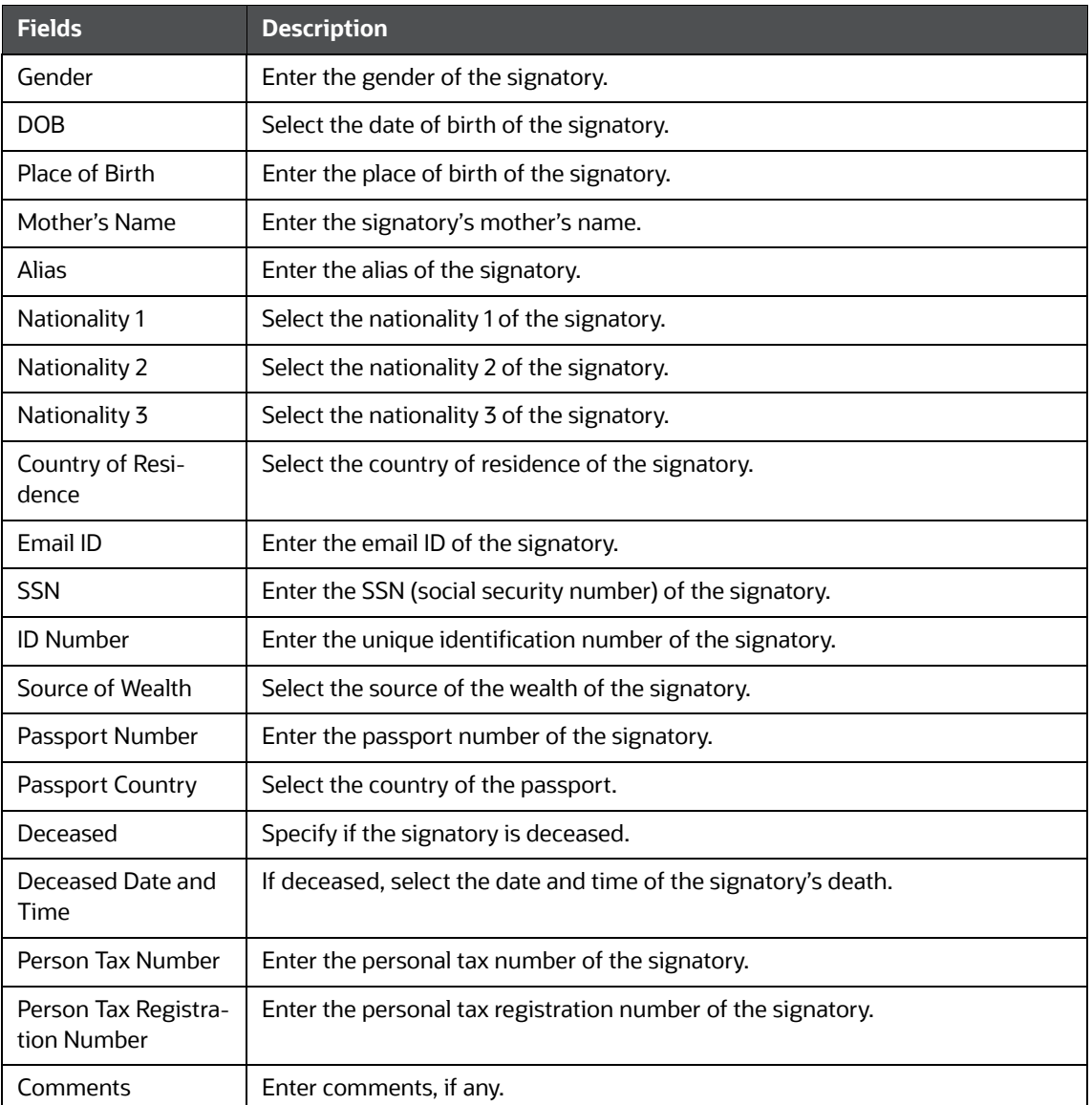

For more information on Address, Phone, Identification, and Employer Details, see the [Person](#page-41-0)  [Details](#page-41-0) section.

- 3. Click **Save**. A confirmation message is displayed and the newly added signatory details appear in the Signatory list.
- 4. To update an existing signatory, select the Involved Signatory Name and update the necessary information.

## <span id="page-36-0"></span>**6.4.3 Account Entity Owner**

Use the *Account Entity Owner* section to view and update information pertaining to the entity owner of the account.

To update the entity owner of the account, follow these steps:

1. On the *Account Entity Owner* section, enter the details of the account entity owner.

[Table 17](#page-37-2) describes fields available in the Account Entity Owner. Fields marked with \* asterisk are mandatory.

<span id="page-37-2"></span>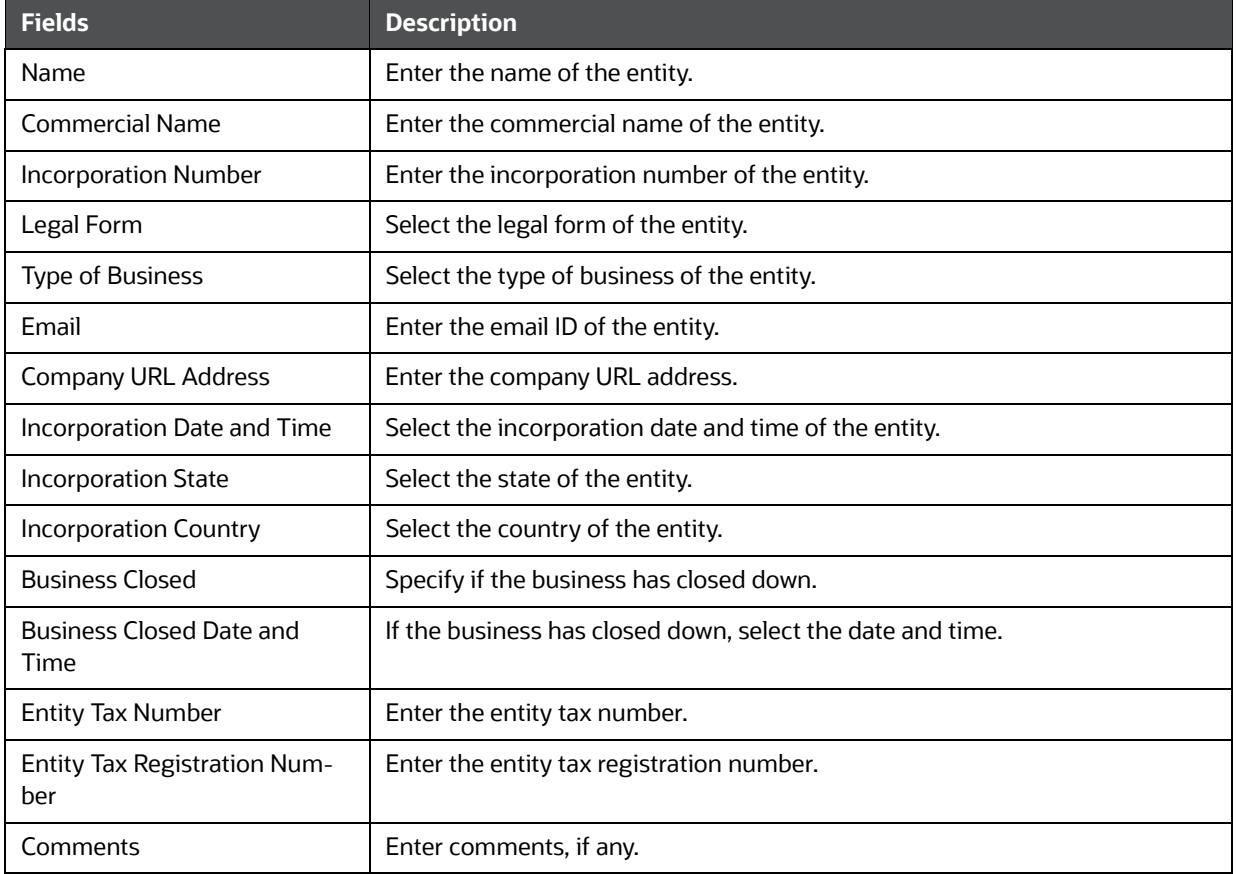

### **Table 17: Account Entity Owner**

<span id="page-37-0"></span>2. Click **Save**. A confirmation message is displayed and the newly added account entity owner details appear in the list.

## <span id="page-37-1"></span>**6.4.3.1 Director**

Use the *Director* section to view, add, and update information pertaining to the director's details.

This section is displayed only if you added information in the Account Entity Owner Details section and the Signatory is an entity.

To add a new director's details, follow these steps:

1. On the *Director* section, click **Add**. The Director Details page is displayed.

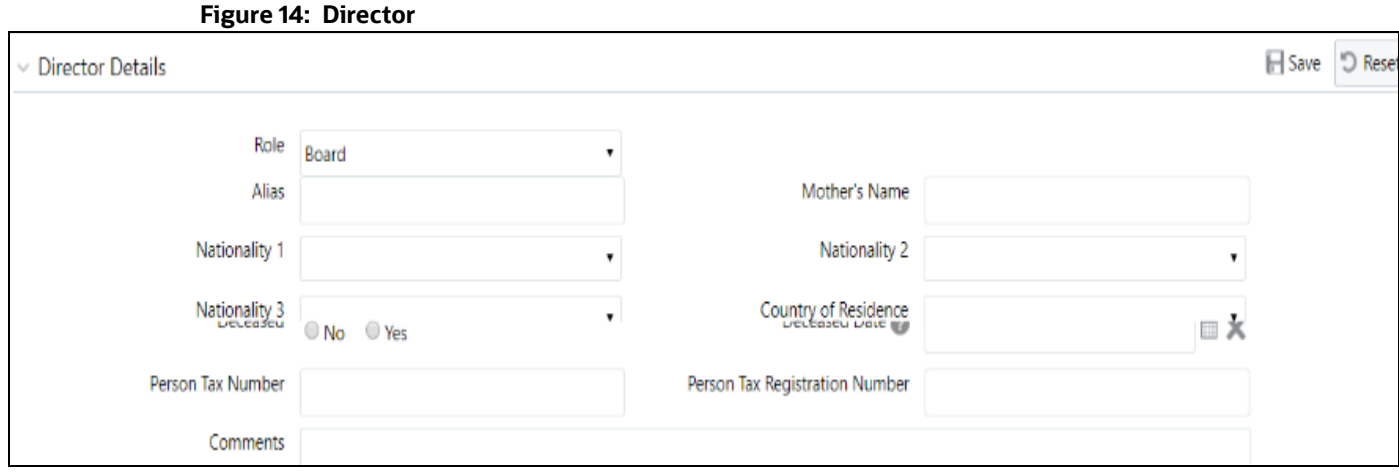

2. Enter the details of Director.

[Table 18](#page-38-0) explains fields available in the Director page. Fields marked with \* asterisk are mandatory.

<span id="page-38-0"></span>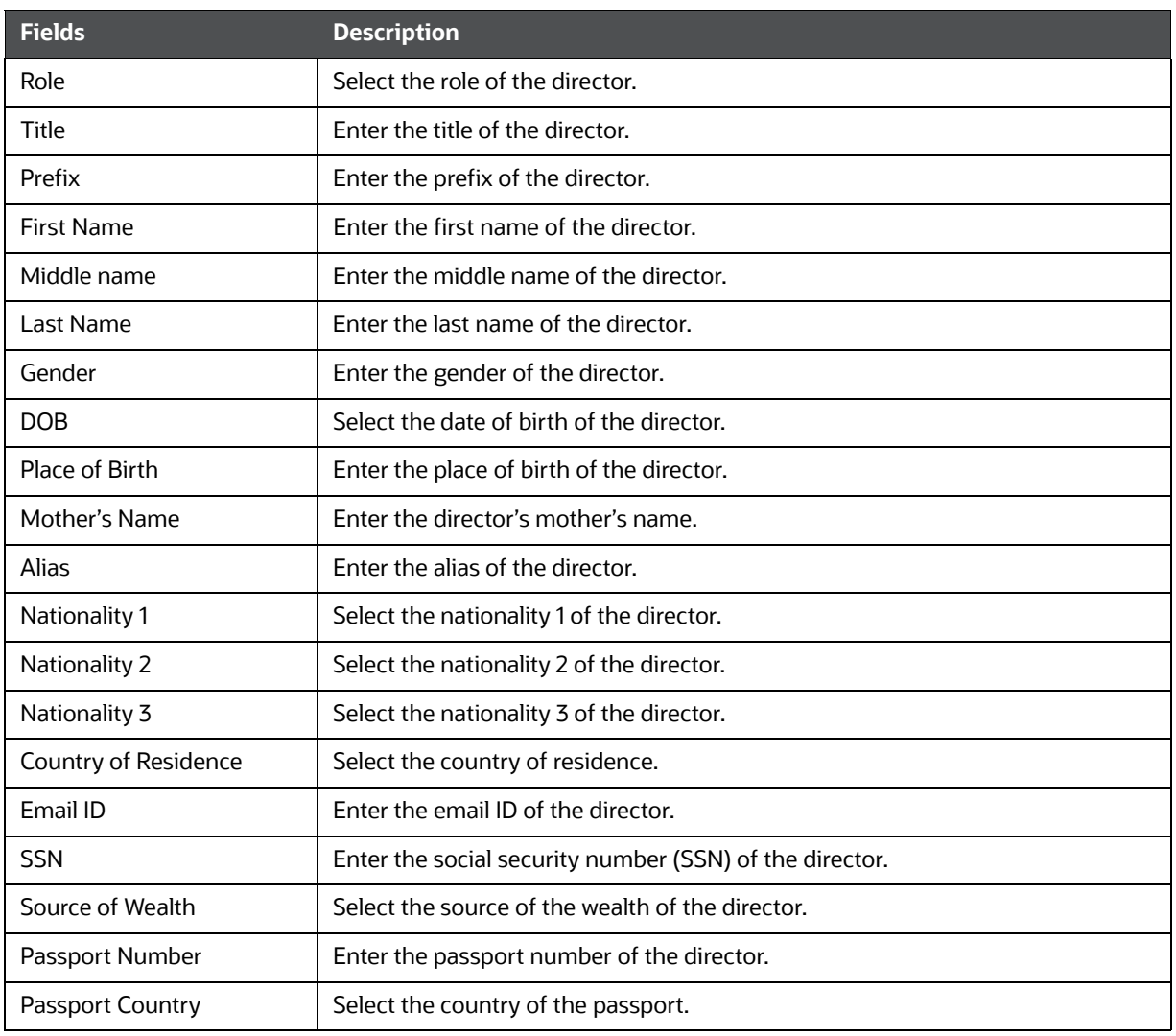

### **Table 18: Director**

### **Table 18: Director**

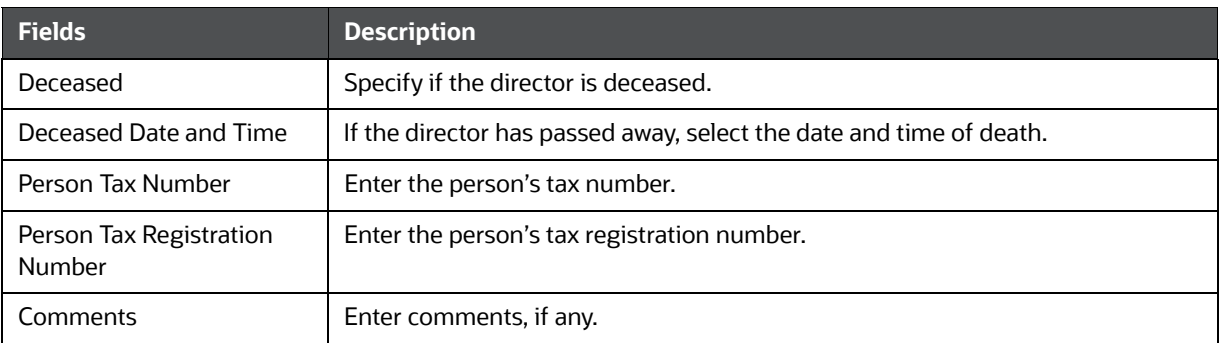

- 3. Click **Save**. A confirmation message is displayed and the newly added director details appear in the list.
- 4. To modify the existing director's details, select the required director name and update the necessary information.
- 5. To delete an existing director from the list, select the required director name and click **Remove**.
- 6. To add an existing director to the involved party, click **Add Existing**. The Director List pop-up is displayed. Search (using First Name or Last Name) or select the required director and click **Add**. The selected director along with the complete details such as address, phone, and identification are added to the selected involved party.

## <span id="page-39-0"></span>**6.5 Involved Entity Details**

The *Involved Entity Details* section provides the list of entities (Institutions) involved in the transaction. It provides details such as involved party roles, fund code, and so on.

Use this section to view and update: [Entity Details](#page-39-1) and [Director](#page-40-0) details.

## <span id="page-39-1"></span>**6.5.1 Entity Details**

Use the *Entity Details* section to view and update information pertaining to the selected involved entity details.

To update the entity details, follow these steps:

1. In the *Involved Entity Details* Information section, select the Involved Entity **Report Number**. The Entity Details section is displayed.

#### **Figure 15: Entity Details**

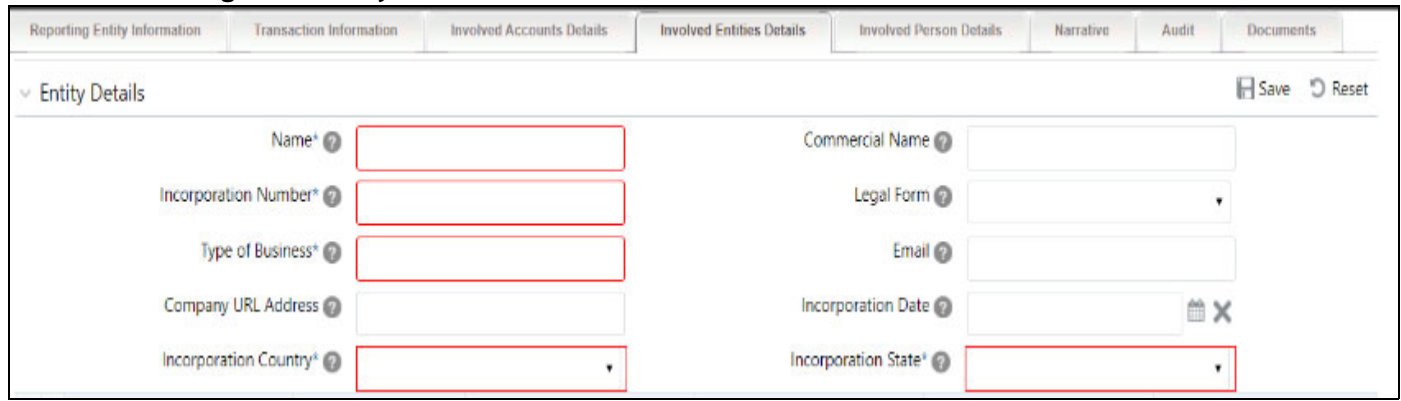

<span id="page-40-1"></span>2. Enter the information in the involved party details.

[Table 19](#page-40-1) explains fields available in the Entity Details. Fields marked with \* are mandatory.

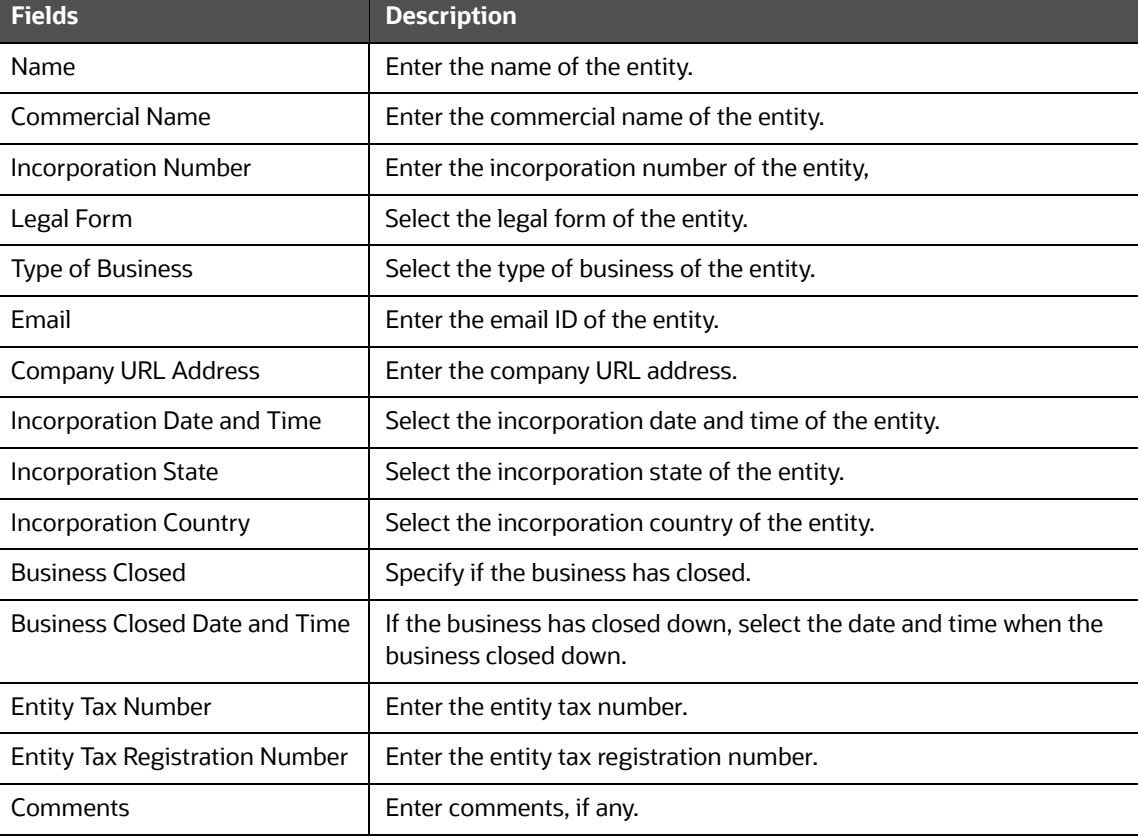

### **Table 19: Involved Entity**

For more information on Address, Phone, Identification, and Employer Details, see the [Person](#page-41-0)  [Details](#page-41-0) section.

## <span id="page-40-0"></span>**6.5.1.1 Director**

This section provides details about the entity director. For more information, see the [Director](#page-37-1) section.

## <span id="page-41-1"></span>**6.6 Involved Person Details**

The *Involved Person Details* section provides a list of the persons involved in the transaction. This section also provides complete information about the person's details such as an address, phone details, identification details, and employer details that led to the creation of the report.

Use this section to view and update: [Person Details,](#page-41-0) [Address,](#page-42-0) [Phone,](#page-43-0) [Identification](#page-44-0), and [Employer](#page-45-0)  [Details.](#page-45-0)

## <span id="page-41-0"></span>**6.6.1 Person Details**

Use the *Person Details* section to view and update information pertaining to the selected involved person.

To update the involved person's details, follow these steps:

1. On the *Involved Person* section, select the Involved Person **Report Number**. The Person Details section is displayed.

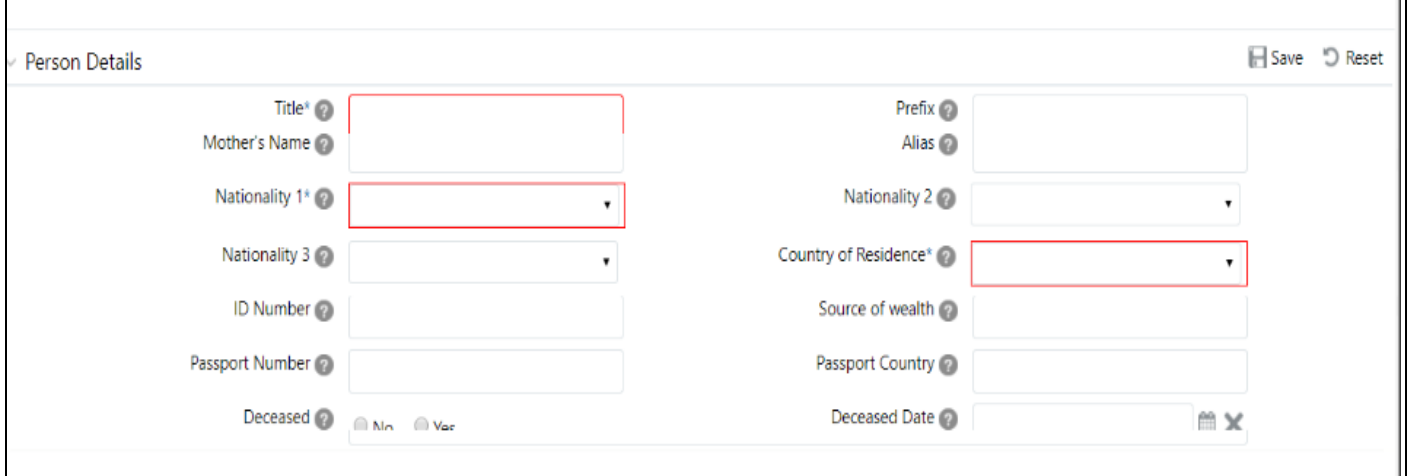

### **Figure 16: Person Details**

## <span id="page-41-2"></span>2. Enter the information in the person's details fields.

[Table 20](#page-41-2) describes fields available in the Person Details page. Fields marked with \* asterisk are mandatory.

### **Table 20: Involved Person**

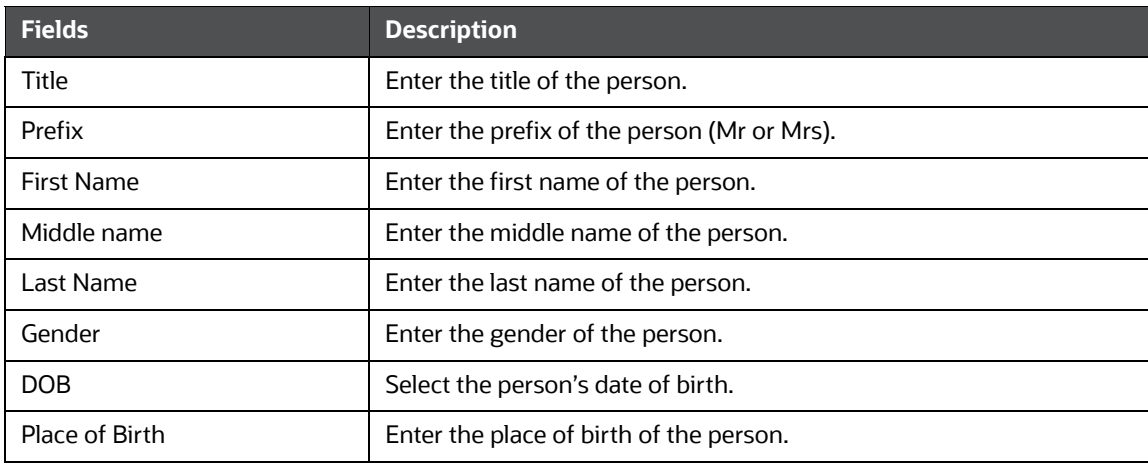

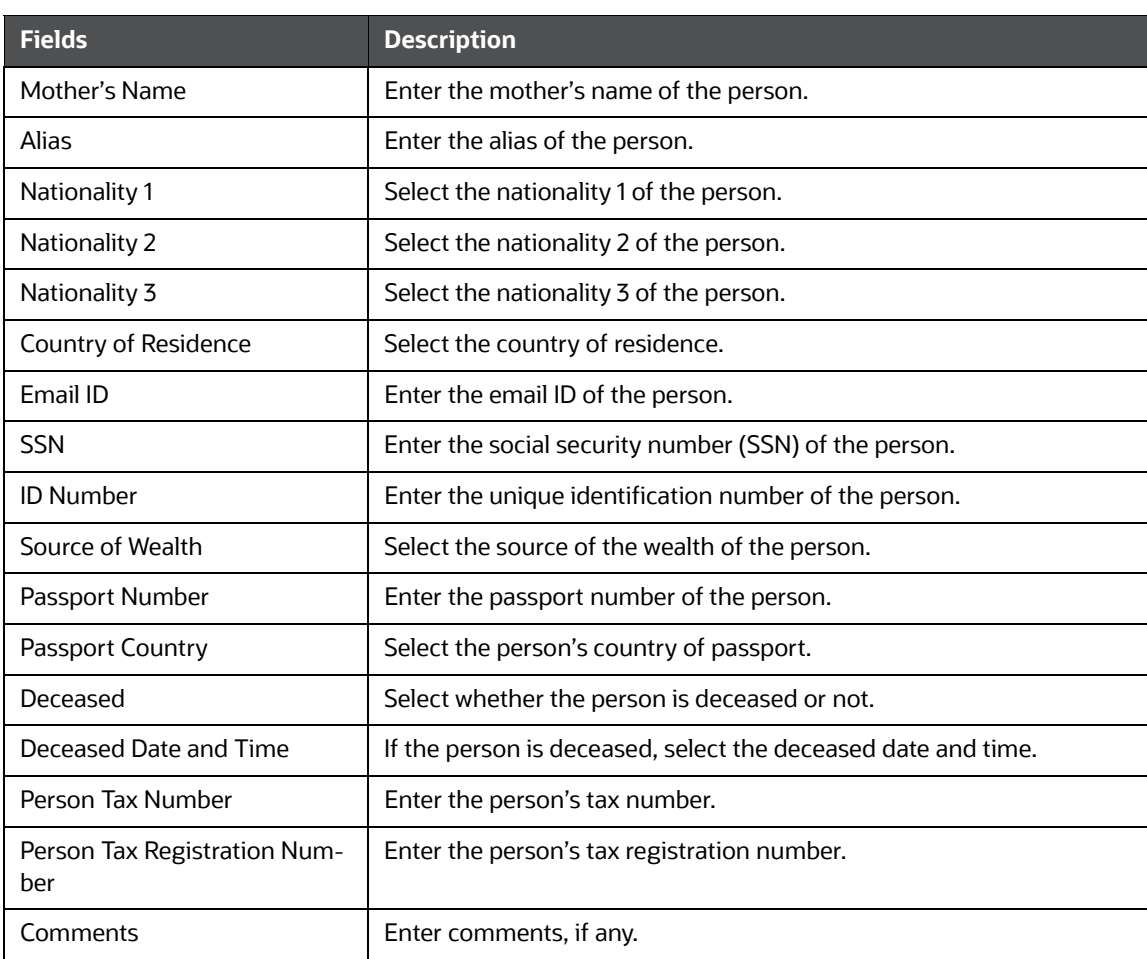

#### **Table 20: Involved Person**

3. Click **Save**. A confirmation message is displayed and details are updated in the selected involved person details.

## <span id="page-42-0"></span>**6.6.2 Address**

Use the *Address* section to know the communication address of the person involved in the transaction that led to the creation of the report.

You can use this section to view, add, or delete the address of the person.

To update the address details, follow these steps:

1. On the *Involved Person* section, go to the **Address** section. The list of addresses pertaining to the selected person is displayed.

This section provides you the complete details of the involved person's address. For example, local address, state, zip code, and so on. You can also add a new address to this list.

2. To add a new address, click **Add**. The Address Details section is displayed.

## **Figure 17: Address E** Save ○ Reset **Address Details** Address Type\* Address\*  $^\mathrm{v}$ Zip Code Country\* State @ Comments @

3. Enter the information in the Address Details fields.

[Table 21](#page-43-1) describes fields available in the Address page. Fields marked with \* asterisk are mandatory.

<span id="page-43-1"></span>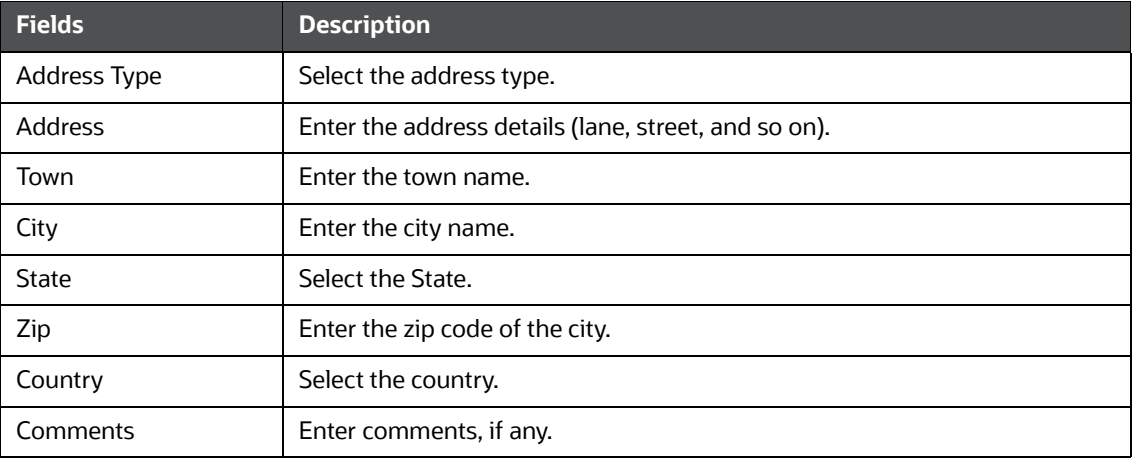

#### **Table 21: Address**

- 4. Click **Save**. A confirmation message is displayed and a newly added address is displayed in the *Address* list.
- 5. To delete an existing address from the list, select the required address and click **Remove**. The Address list is updated.

## <span id="page-43-0"></span>**6.6.3 Phone**

Use the *Phone* section to know the phone details of the person involved in the transaction that led to the creation of the report.

You can use this section to view, add, or delete a person's telephone.

To update phone details, follow these steps:

1. In the *Involved Person* section, go to the **Phone** section. The phone details pertaining to the selected person are displayed.

This section provides you the details of the phone that belongs to the involved person. For example, phone number, contact type, extension, and so on. You can also add a new phone to this list.

2. To add a new phone, click **Add**. The *Phone Details* section is displayed.

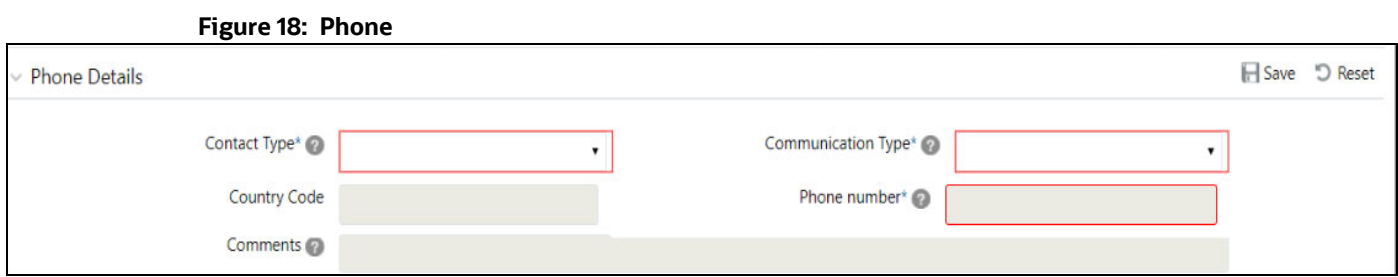

3. Enter the information in the Phone Details fields.

[Table 22](#page-44-1) explains fields available in the Phone Details page. Fields marked with \* asterisk are mandatory.

#### **Table 22: Phone**

<span id="page-44-1"></span>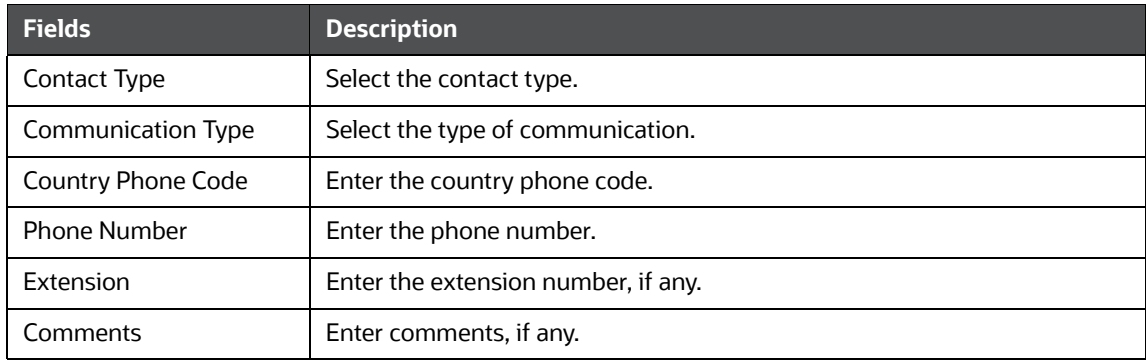

- 4. Click **Save**. A confirmation message is displayed and a newly added phone is displayed on the *Phone* list.
- 5. To delete an existing phone from the list, select the required phone number and click **Remove**. The Phone list is updated.

## <span id="page-44-0"></span>**6.6.4 Identification**

Use the Identification section to know the identification type of the person involved in the transaction that led to the creation of the report. Identification can be address identification, photo identification, and so on.

You can use this section to view, add, or delete the identification of the person.

To update the identification details, follow these steps:

1. On the *Involved Person* section, go to the **Identification** section. The identification details pertaining to the selected person are displayed.

This section provides you the details of the identification of the person. For example, Identification Type, Identification Number, Issue Date, Expiry Date, Issuing Country, and so on.

You can also add new identification details to this list

2. To add a new identification, click **Add**. The *Identification Details* section is expanded.

#### **Figure 19: Identification Identification Details In Save 5 Reset** Identification Number\* Identification Type<sup>®</sup>  $\scriptstyle\star$ Issue Date m x Expiry Date mx Issuing Country\* **Issuing Authority**  $^\mathrm{+}$ **Country Code** Phone Number\* Extension **Phone Comments**

3. Enter the information in the Identification Details fields.

[Table 23](#page-45-1) describes fields available in the Identification page. Fields marked with \* asterisk are mandatory.

<span id="page-45-1"></span>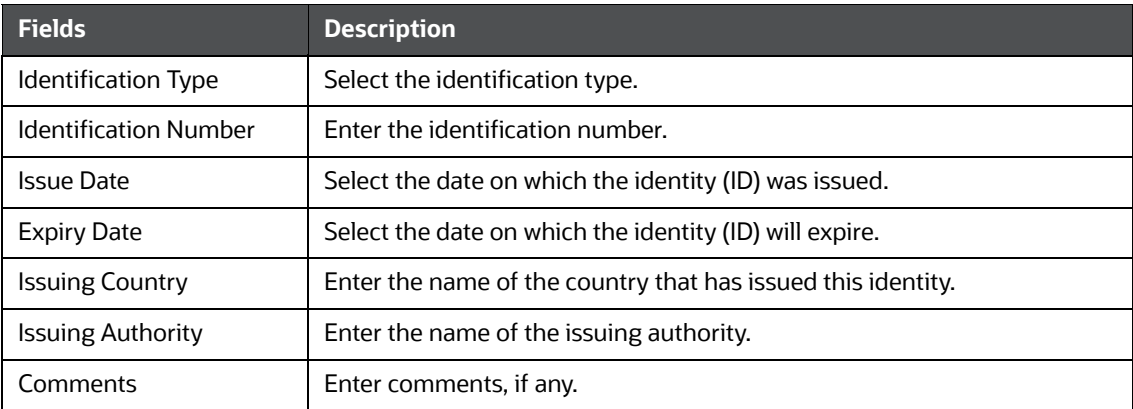

### **Table 23: Identification**

- 4. Click **Save**. A confirmation message is displayed and newly added identity is displayed in the Identification list.
- 5. To delete an existing identity from the list, select the required identity and click **Remove**. The Identification list is updated.

## <span id="page-45-0"></span>**6.6.5 Employer Details**

Use the *Employer* section to know the employer's details with whom the involved person is employed.

You can use this section to view, add, or delete the *employer* of the person.

To update the employer's details, follow these steps:

1. On the *Involved Person* section, go to the **Employer** section. The list of employers pertaining to the selected person is displayed.

This section provides you the details of the employer of the person. For example, employer name, occupation, address type, and so on. You can also add new employer details to this list.

2. To add a new employer, click **Add**. The *Employer Details* section is expanded.

#### **Figure 20: Employer Details**

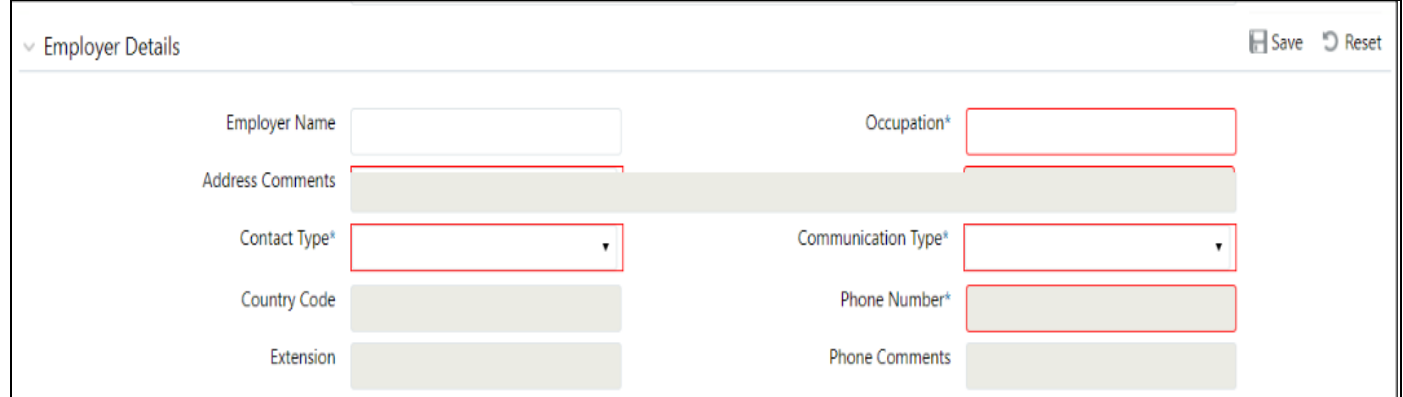

### 3. Enter the information in the Employer Details fields.

[Table 24](#page-46-0) explains fields available in the Employer Details. Fields marked with \* asterisk are mandatory.

<span id="page-46-0"></span>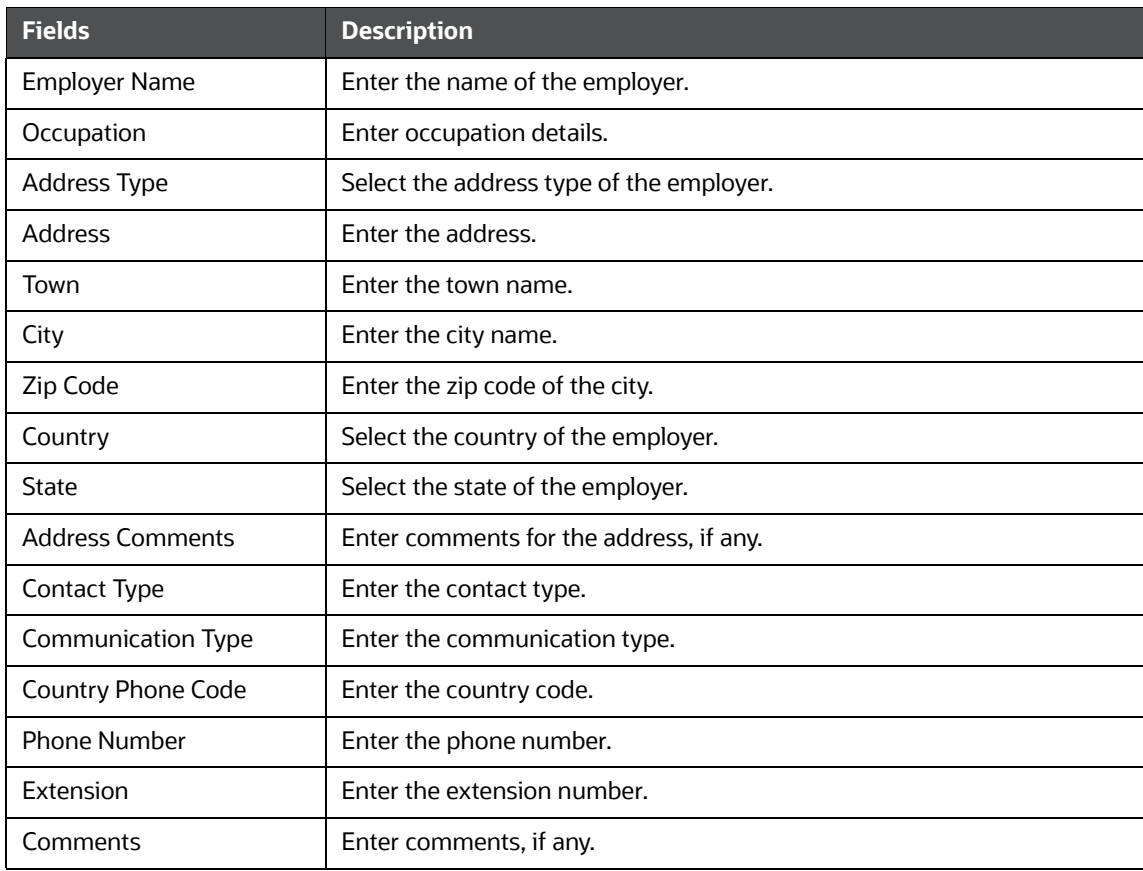

### **Table 24: Employer**

- 4. Click **Save**. A confirmation message is displayed and a newly added employer is displayed in the Employer list.
- 5. To delete an existing employer from the list, select the required employer and then click **Remove**. The Employer list is updated.
- 6. Click **Save** to update the information**.**

## <span id="page-47-0"></span>**6.7 Narrative**

Use the *Narrative* option to summarize suspicious activity and mention the action taken by the reporting entity.

To use the *Narrative* option, follow these steps:

1. On the *Reports Details* page, click the **Narrative** tab. The Narrative page is displayed.

### **Figure 21: Narrative**

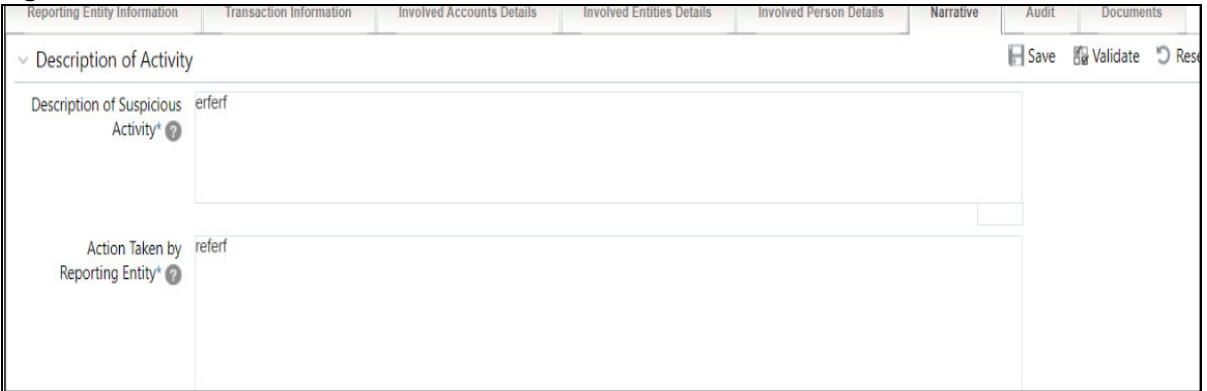

- 2. Enter the following information in the respective fields. Fields marked with \* are mandatory.
	- Description of Suspicious Activity: Enter the following information:
		- Background/profile/occupation of the customer and other related individuals/entities.
		- When did the relationship with the customer begin?
		- How was suspicion detected?
		- What information was linked or collected during the review process?
		- What explanation was provided by the subject(s) or other persons (without tipping off)?
		- Summary of suspicion of whether the suspicious activity is an isolated incident or relates to another transaction?
		- Who benefited, financially or otherwise, from the transaction(s), how much, and how (if known)?
		- What is the volume of transactions in reported accounts in the financial year, and what is the volume of cash transactions? Whether any STR filed for the customer earlier?
		- Any additional information that might assist law enforcement authorities.
	- Action Taken by Reporting Entity: Enter the following details.
		- Details about the investigation being conducted covering the name of the agency, contact person, and contact details.
		- The source of the investigation could be both internal to the reporting entity or any investigation by the law enforcement agency.
		- Whether any Law enforcement agency is informed about the incident reported in the STR.
		- Contact details of the person in the law enforcement agency which is conducting the investigation.
- 3. Click **Save** to update the narration of suspicious activity.

The *Audit* section tracks both actions and comments entered while performing the *Narrative* action.

## <span id="page-48-0"></span>**6.8 Documents**

While filing the report with regulatory authorities, you can also send additional documents. This additional information aids in taking the correct decision on the report. When you attach a document to a report, the status of that report does not change. However, the attachment is added to the report's history.

An Analyst or a Supervisor can attach, modify, or delete documents in all statuses except when the report is in *View Only* mode. For more information on user roles, see Table 4*.*

To modify or attach a document, follow these steps:

1. On the *Reports Details* page, click the **Document** tab and click **Add** to attach a new document to the selected report. The Add Document window is displayed.

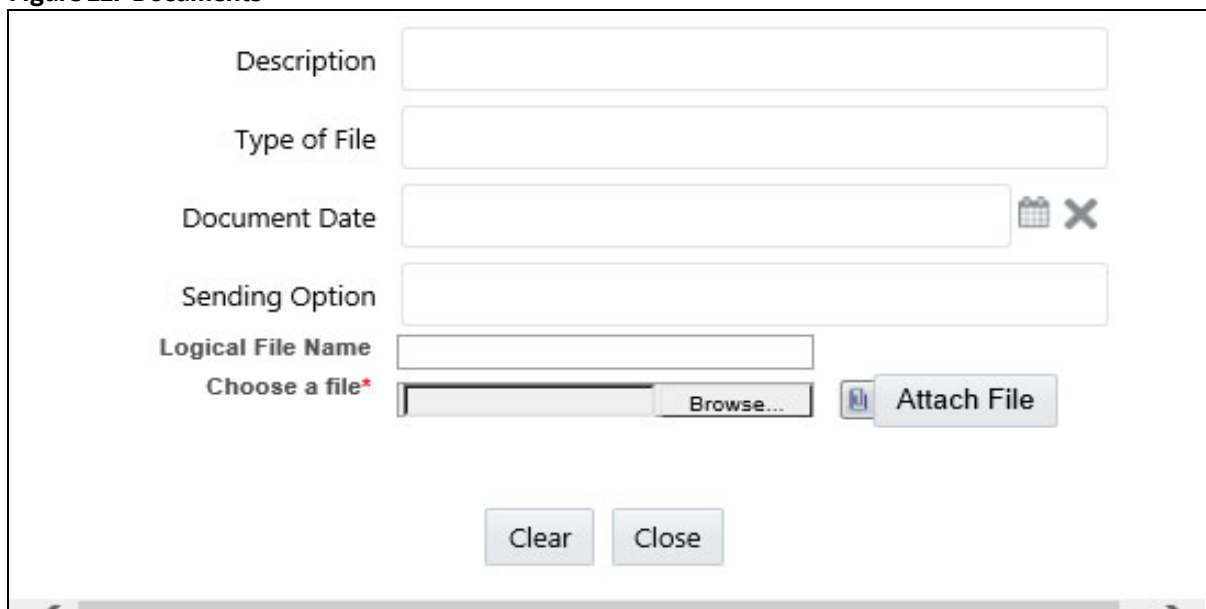

## **Figure 22: Documents**

- 2. Enter the information in the Documents fields.
- <span id="page-48-1"></span>3. [Table 25](#page-48-1) describes fields available in the Documents page.

### **Table 25: Add Document**

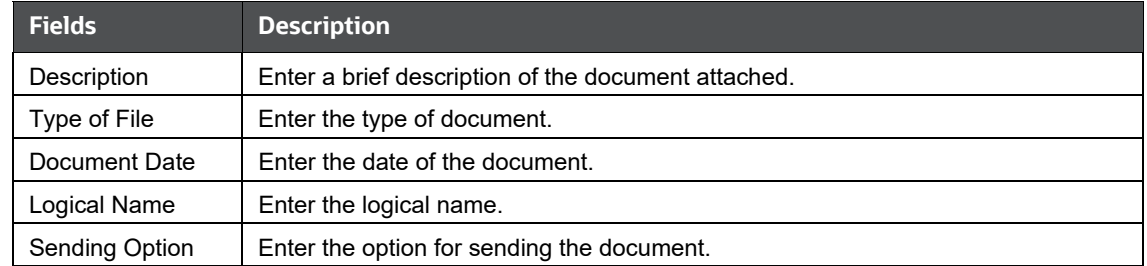

4. Click **Browse** to select the document from your computer and then click **Attach File**. The file is attached to the selected report.

## <span id="page-49-0"></span>**6.9 Audit**

Use the *Audit* tab to view the audit history of a report. It provides details of actions performed on the report and comments provided by the users in the various statuses.

To use the *Audit* tab, follow these steps:

1. On the *Reports Details* page, click the **Audit** tab. The Audit window is displayed.

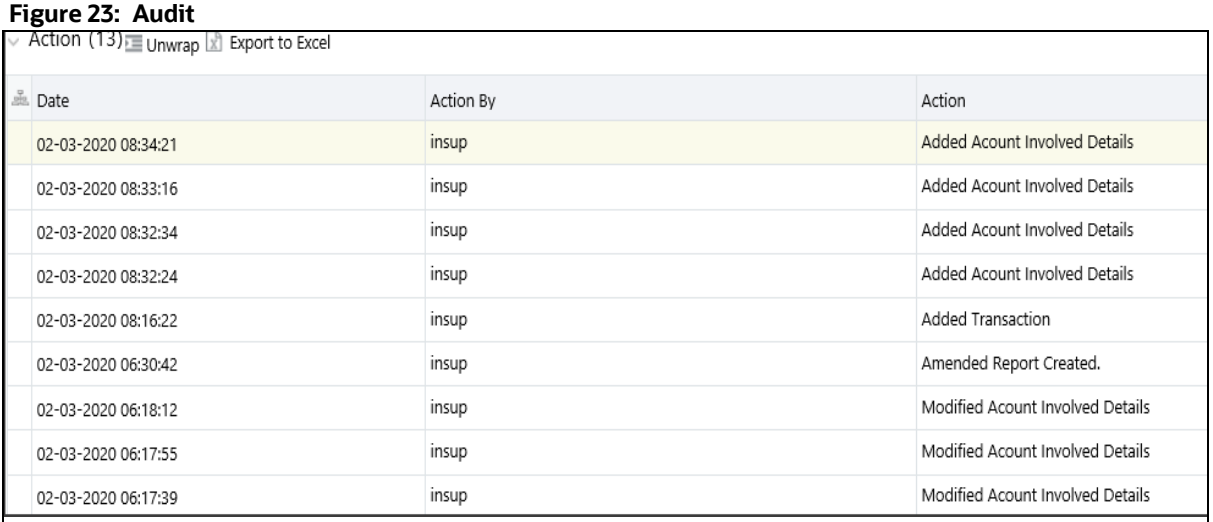

A record is created in the Audit tab when a user performs any of the following actions:

- Created From Case
- **E** Created Manually
- **Modified Reporting Entity**
- **Modified Account Involved Details**
- **Modified Person or Account Owner details**
- **Modified Transaction Details**
- **Modified Suspicious Activity Description**
- **Modified Narrative and Action**
- Added New Document
- Modified Document
- Removed Document
- **Edit/Delete Report** 
	- Originating Report
	- New Report
- **E**-File Generation Unsuccessful
- Acknowledgment Details
	- If the report is accepted then *Upload Acknowledgment* (Comments displayed *Report is Accepted*)

— If the report is rejected then *Upload Acknowledgment* (Comments displayed- *Report is Rejected* along with error message)

The *Actions* section displays all the actions taken on the report.

<span id="page-50-0"></span>[Table](#page-50-0) 26 explains columns available in the Audit page.

### **Table 26: Actions Grid Field Description**

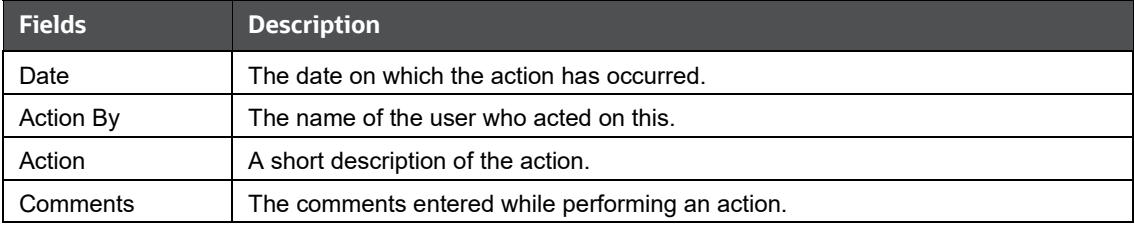

# <span id="page-51-0"></span>**7 Acting on a Report**

<span id="page-51-2"></span>After reports are analyzed using the Reports Details page, an authorized user can take the following actions on reports:

- [Requesting the Report for Approval](#page-51-1): As an Analyst, you can request the supervisor to approve the report for filing when it is in the Open, Reopened, Requested for Approval, or Rework status. Click **Request Report for Approval** to take this action. The status of the report changes to Requested for Approval*.*
- [Approving Reports:](#page-52-0) As a Supervisor, you can assess the reports that are requested for your approval. You can approve reports that are in Open, Reopened, Requested for Approval, or Rework status. Click **Approve Report** to take this action. If you approve the request, the status of the report changes to Approved.
- [Reworking Reports](#page-52-1): As a Supervisor, you can send reports for rework if they are incomplete or need more investigation. You can order reports for rework when they are in the Open, Reopened, Requested for Approval, or Rework status. Click **Rework Report** to take this action. The status of the report changes to Rework*.*
- [Canceling Report Filing:](#page-52-2) As an Analyst or a Supervisor, you can decide to cancel the filing of the report. You can cancel the reports from filing when they are in the Open, Reopened, Requested for Approval, or Approved status. Click **Cancel Filing** to take this action. The status of the report changes to Canceled*.*
- [Reopening Reports](#page-53-0): If a report is canceled for any reason and needs to be evaluated again, an Analyst or a Supervisor can reopen a report. You can reopen a report only when it is in the Canceled status. Click **Reopen a Report** to take this action. The status of the report changes to Reopen*.*
- [Submitting the Reports:](#page-53-1) After the reports are validated, they must be submitted. As an Analyst or a Supervisor, click **Submit** button to submit the report.
- [Adding Comments:](#page-54-0) You can add comments to a report in any status. By adding comments, the status of the report does not change.
- [Setting a Due Date:](#page-54-1) You can set due date to a report in any status. By setting dates, the status of the report doesn't change.

## <span id="page-51-1"></span>**7.1 Requesting the Report for Approval**

An Analyst requests the Supervisor to approve the report for filing when it is in the *Open, Reopened, Requested for Approval,* or *Rework* status. A Supervisor evaluates and then approves the report, sends the report for rework, or cancels the filing of the report.

To request a report for approval, an analyst must follow these steps:

- 1. On the *Reports Details* page, click **Request for Approval**. The *Request for Approval* window is displayed.
- 2. Enter the comments in the *Request for Approval* window.

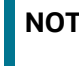

**NOTE** In the comments box in the Request for Approval window, you can enter a maximum of 255 characters.

3. Click **Save** to confirm the action. The *Report Details* page is displayed and the status of the report changes to *Requested for Approval*. The Audit section tracks both actions and comments entered while performing the Request for Approval action.

## <span id="page-52-0"></span>**7.2 Approving Reports**

A Supervisor can approve a report when it is in the *Open*, *Reopened*, *Requested for Approval*, or *Rework* status.

To approve a report, follow these steps:

- 1. On the *Reports Details* page, click **Approve**. The *Approve* window is displayed.
- 2. Enter the Comments in the *Approve* window.

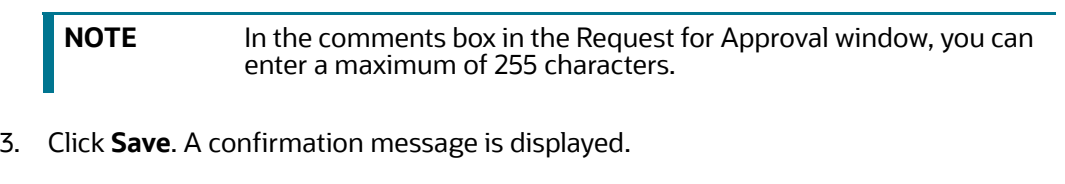

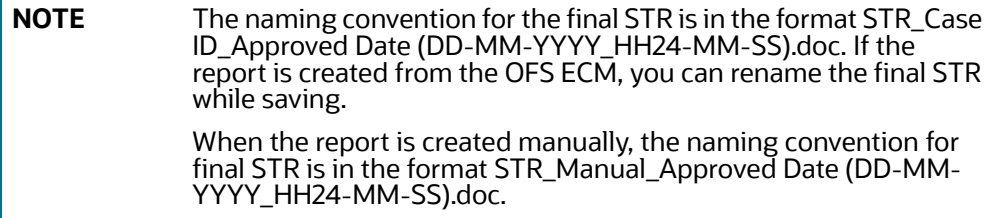

4. Click **OK**. The *Report Details* page is displayed and the status of the report changes to *Approved.*

After the report is approved, the application generates the final report containing the required information that must be submitted to the regulatory authority. The Audit section tracks both actions and the comments entered while performing the *Approve* action.

# <span id="page-52-1"></span>**7.3 Reworking Reports**

A Supervisor can send a report for rework, if it is incomplete, inaccurate, or needs additional investigation. If a report is sent for rework, an Analyst must rework the report and submit it again for the approval. This process continues until the report is approved or canceled.

To send a report for rework, follow these steps:

- 1. On the *Reports Details* page, click **Rework**. The *Rework* window is displayed.
- 2. Enter the Comments in the *Rework* window.

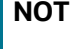

**E** In the comments box in the Request for Approval window, you can enter a maximum of 255 characters.

- 3. Click **Save.** A confirmation message is displayed.
- 4. Click **OK**. The Report Details page is displayed and the status of the report changes to *Rework*.

The Audit section tracks both actions and comments entered while performing the *Rework* action.

# <span id="page-52-2"></span>**7.4 Canceling Report Filing**

For any valid reasons, if you determine that a report should not be filed, then you can cancel it. After the report is canceled, you cannot edit the report details.

Only authorized users can cancel a report from filing. For more information on user privileges, see [Table](#page-11-4) 4.

To cancel filling the report, follow these steps:

- 1. On the *Reports Details* page, click **Cancel Filing**. The *Cancel Filing* window is displayed.
- 2. Enter comments in the *Comments* box.

**NOTE** In the Comments box in the Request for Approval window, you can enter a maximum of 255 characters.

- 3. Click **Save.** A confirmation message is displayed.
- 4. Click **OK**. The *Report Details* page is displayed and the status of the report changes to *Canceled.*

**NOTE** The due date of the report is deleted on taking the *Cancel Filing* action.

The Audit section tracks both actions and comments entered while performing the *Cancel* action.

## <span id="page-53-0"></span>**7.5 Reopening Reports**

If a report is canceled for any reason or it needs to be evaluated again, an Analyst or a Supervisor can reopen a report in the *Canceled* status.

To reopen a report from *Report Details* page, follow these steps:

- 1. On the *Reports Details* page, click **Reopen**. The *Reopen Reports* window is displayed.
- 2. Enter comments in the *Reopen* window.

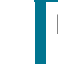

**NOTE** In the Comments box in the Request for Approval window, you can enter a maximum of 255 characters.

- 3. Click **Save.** A confirmation message is displayed.
- 4. Click **OK**. The *Report Details* page is displayed and the status of the report changes to *Reopen*ed.

The Audit section tracks both actions and comments entered while performing the *Reopen* action.

## <span id="page-53-1"></span>**7.6 Submitting the Reports**

Authorized users can submit a report after the report is validated.

To submit a report, follow these steps:

- 1. On the *Reports Details* page, click **Submit**. The *Submit* window is displayed.
- 2. Enter *Comments,* if required.
- 3. Click **Save**, the report is submitted. The final report can be viewed, saved as a local copy, or printed.

## <span id="page-54-0"></span>**7.7 Adding Comments**

An Analyst, Auditor, or Supervisor can add comments to a report in any status.

To add comments to a report, follow these steps:

- 1. On the *Reports Details* page, click **Audit**. The *Audit* window is displayed.
- 2. Enter the comments in the *Comments* box.

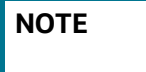

**NOTE** In the Comments box in the Request for Approval window, you can enter a maximum of 255 characters.

3. Click **Done**. The Audit section tracks both actions and comments entered while performing the *Set Due Date* action

## <span id="page-54-1"></span>**7.8 Setting a Due Date**

Analyst and Supervisor can set a due date or modify an existing due date of a report to close or report to the regulator by that date.

The **Set Due Date** action is available in the application only when an Administrator set the **Edit Due Date Flag** attribute to **Y** in the *Application Parameters* table

[Table](#page-54-2) 27 explains Setting a Due Date.

# **Table 27: Behavior and Attributes for Due Date**

<span id="page-54-2"></span>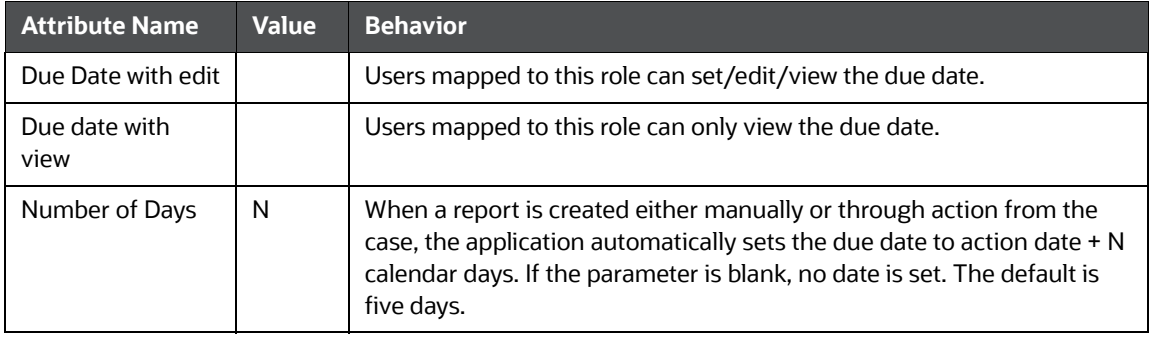

[Table](#page-54-3) 28 explains the statuses in which the Analyst and Supervisor users can perform the *Set Due Date* action:

## **Table 28: User Roles and Set Due Date Action**

<span id="page-54-3"></span>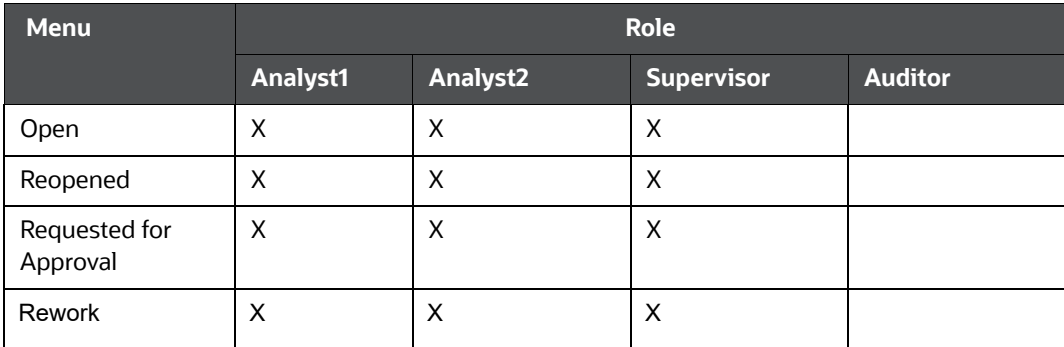

## **Table 28: User Roles and Set Due Date Action**

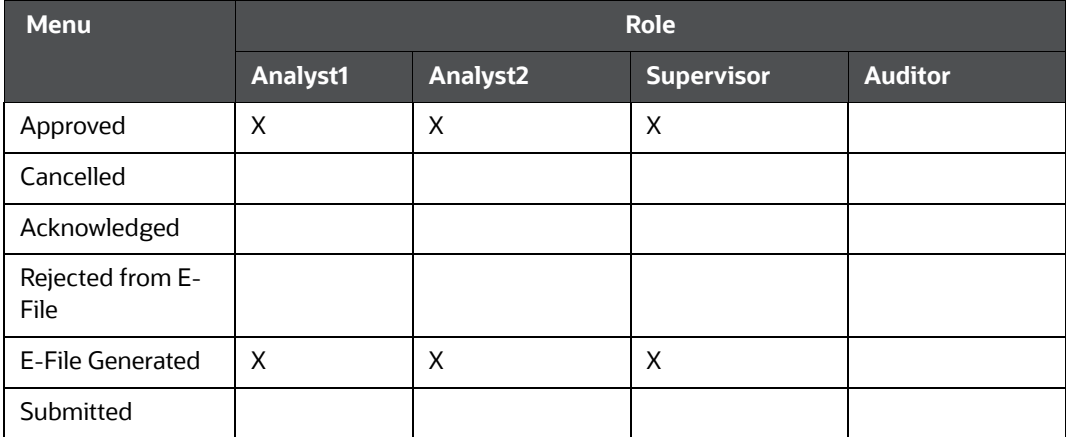

**NOTE** An Auditor can only view the Due Date.

To set a due date for a report, follow these steps:

1. On the *Reports Details* page, click **Set Due Date**. The *Set Due Date* window is displayed.

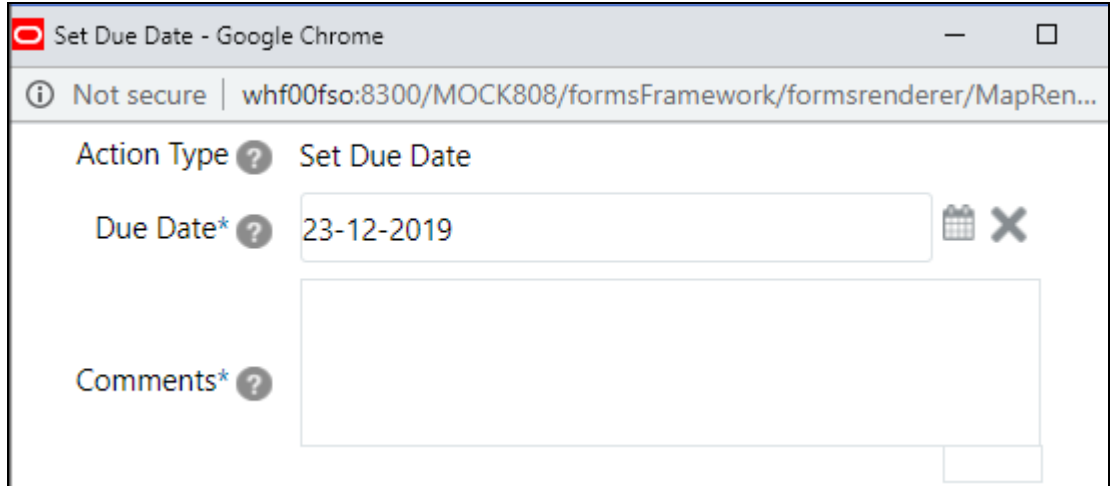

2. Enter the comments in the *Comments* box.

**NOTE** In the Comments box in the Request for Approval window, you can enter a maximum of 255 characters.

- 3. Select a date from the calendar.
- 4. Click **Save**. A confirmation message is displayed.
- 5. Click **OK**. The updated *Report Details* page is displayed.

The Audit section tracks both actions and comments entered while performing the *Set Due Date*  action.

# <span id="page-56-0"></span>**OFSAA Support Contact Details**

Raise a Service Request (SR) in [My Oracle Support \(MOS\) f](https://support.oracle.com/)or queries related to OFSAA applications.

# <span id="page-57-0"></span>**Send Us Your Comments**

Oracle welcomes your comments and suggestions on the quality and usefulness of this publication. Your input is an important part of the information used for revision.

- Did you find any errors?
- Is the information clearly presented?
- Do you need more information? If so, where?
- Are the examples correct? Do you need more examples?
- What features did you like most about this manual?

If you find any errors or have any other suggestions for improvement, indicate the title and part number of the documentation along with the chapter/section/page number (if available) and contact the Oracle Support.

Before sending us your comments, you might like to ensure that you have the latest version of the document wherein any of your concerns have already been addressed. You can access My Oracle Support site which has all the revised/recently released documents.

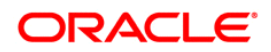